# **Oracle® Data Mining**

Administrator's Guide 11*g* Release 2 (11.2) **E16807-05**

October 2010

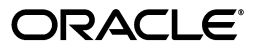

Oracle Data Mining Administrator's Guide, 11*g* Release 2 (11.2)

E16807-05

Copyright © 1996, 2010, Oracle and/or its affiliates. All rights reserved.

Primary Author: Kathy L. Taylor

This software and related documentation are provided under a license agreement containing restrictions on use and disclosure and are protected by intellectual property laws. Except as expressly permitted in your license agreement or allowed by law, you may not use, copy, reproduce, translate, broadcast, modify, license, transmit, distribute, exhibit, perform, publish, or display any part, in any form, or by any means. Reverse engineering, disassembly, or decompilation of this software, unless required by law for interoperability, is prohibited.

The information contained herein is subject to change without notice and is not warranted to be error-free. If you find any errors, please report them to us in writing.

If this software or related documentation is delivered to the U.S. Government or anyone licensing it on behalf of the U.S. Government, the following notice is applicable:

U.S. GOVERNMENT RIGHTS Programs, software, databases, and related documentation and technical data delivered to U.S. Government customers are "commercial computer software" or "commercial technical data" pursuant to the applicable Federal Acquisition Regulation and agency-specific supplemental regulations. As such, the use, duplication, disclosure, modification, and adaptation shall be subject to the restrictions and license terms set forth in the applicable Government contract, and, to the extent applicable by the terms of the Government contract, the additional rights set forth in FAR 52.227-19, Commercial Computer Software License (December 2007). Oracle USA, Inc., 500 Oracle Parkway, Redwood City, CA 94065.

This software is developed for general use in a variety of information management applications. It is not developed or intended for use in any inherently dangerous applications, including applications which may create a risk of personal injury. If you use this software in dangerous applications, then you shall be responsible to take all appropriate fail-safe, backup, redundancy, and other measures to ensure the safe use of this software. Oracle Corporation and its affiliates disclaim any liability for any damages caused by use of this software in dangerous applications.

Oracle is a registered trademark of Oracle Corporation and/or its affiliates. Other names may be trademarks of their respective owners.

This software and documentation may provide access to or information on content, products, and services from third parties. Oracle Corporation and its affiliates are not responsible for and expressly disclaim all warranties of any kind with respect to third-party content, products, and services. Oracle Corporation and its affiliates will not be responsible for any loss, costs, or damages incurred due to your access to or use of third-party content, products, or services.

# **Contents**

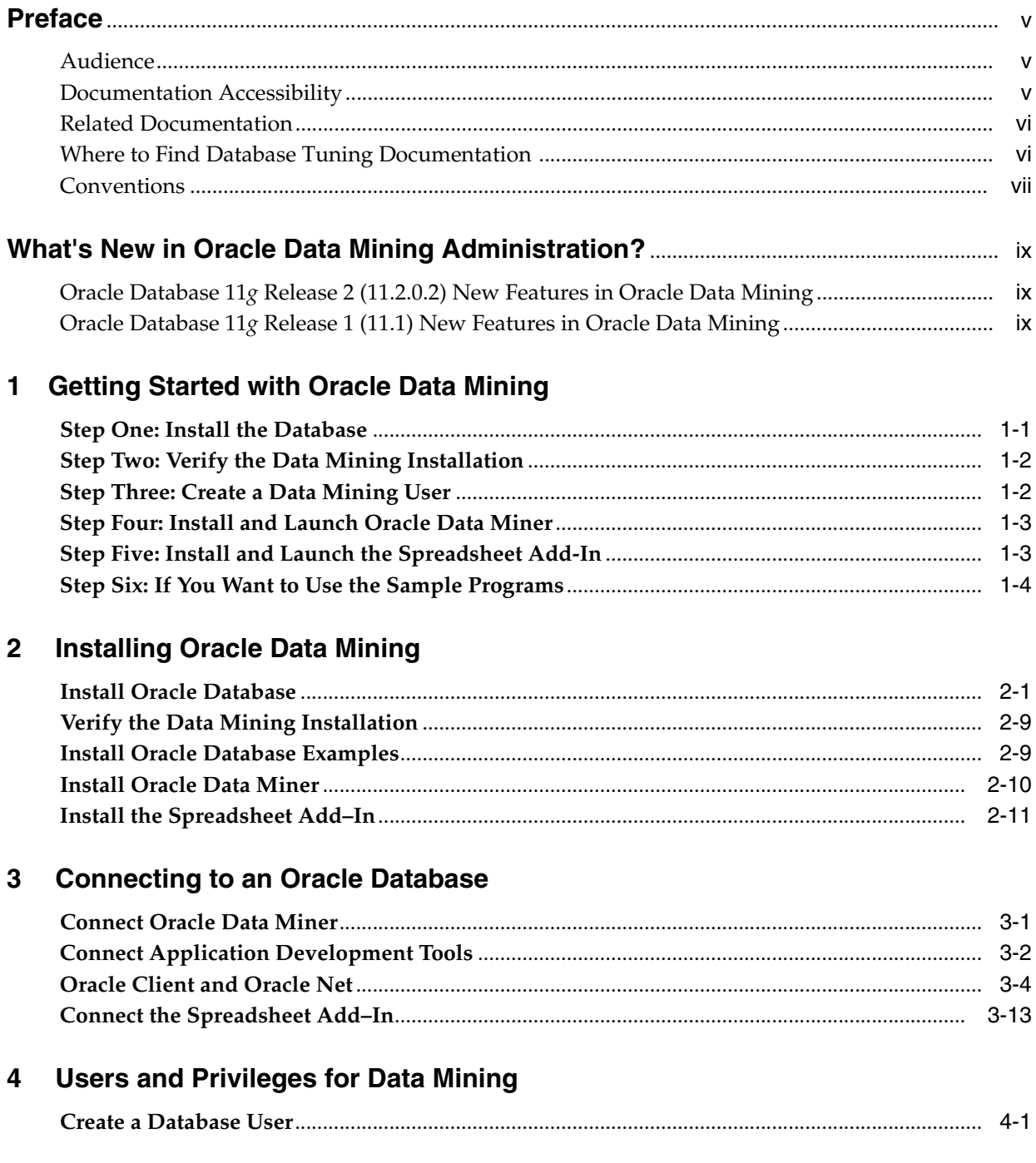

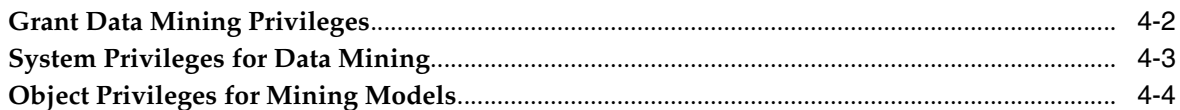

## 5 Working With Mining Model Schema Objects

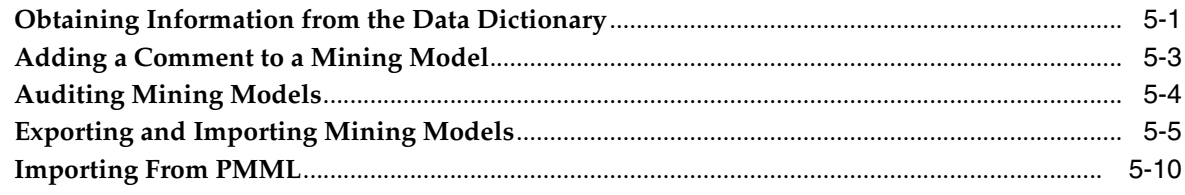

# 6 Upgrading Oracle Data Mining

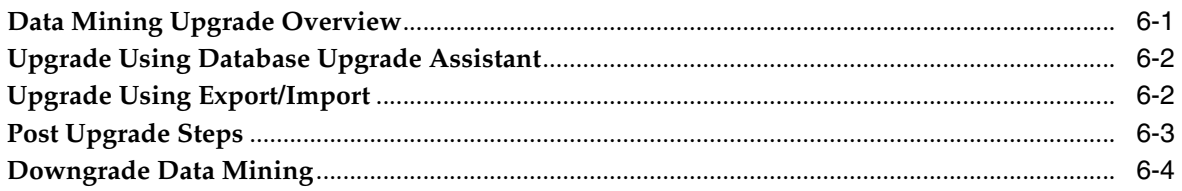

# 7 The Data Mining Sample Programs

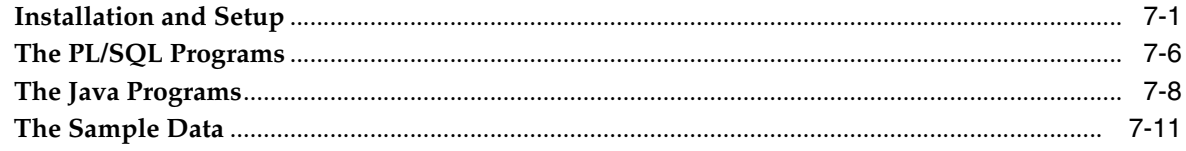

# A Verifying Your Data Mining Installation

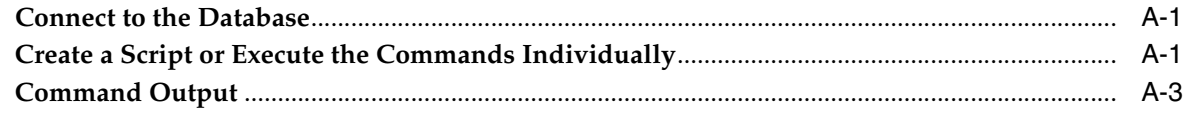

# Index

# **Preface**

<span id="page-4-0"></span>This manual explains how to install Oracle Data Mining and prepare the database for data mining activities.

The preface contains these topics:

- **[Audience](#page-4-1)**
- [Documentation Accessibility](#page-4-2)
- **[Related Documentation](#page-5-0)**
- [Where to Find Database Tuning Documentation](#page-5-1)
- **[Conventions](#page-6-0)**

# <span id="page-4-1"></span>**Audience**

This guide is intended primarily for users who want to install, configure, and use Oracle Data Mining on Microsoft Windows for data mining exercises and demonstrations.

> **Note for DBAs:** DBAs managing production databases that support Oracle Data Mining should follow standard administrative practices as described in the *Oracle Database Administrator's Guide*.

Building data mining models and batch scoring of mining models tend to put a DSS-like workload on the system, and single-row scoring tends to put an OLTP-like workload on the system.

# <span id="page-4-2"></span>**Documentation Accessibility**

Our goal is to make Oracle products, services, and supporting documentation accessible to all users, including users that are disabled. To that end, our documentation includes features that make information available to users of assistive technology. This documentation is available in HTML format, and contains markup to facilitate access by the disabled community. Accessibility standards will continue to evolve over time, and Oracle is actively engaged with other market-leading technology vendors to address technical obstacles so that our documentation can be accessible to all of our customers. For more information, visit the Oracle Accessibility Program Web site at http://www.oracle.com/accessibility/.

#### **Accessibility of Code Examples in Documentation**

Screen readers may not always correctly read the code examples in this document. The conventions for writing code require that closing braces should appear on an otherwise empty line; however, some screen readers may not always read a line of text that consists solely of a bracket or brace.

#### **Accessibility of Links to External Web Sites in Documentation**

This documentation may contain links to Web sites of other companies or organizations that Oracle does not own or control. Oracle neither evaluates nor makes any representations regarding the accessibility of these Web sites.

#### **Access to Oracle Support**

Oracle customers have access to electronic support through My Oracle Support. For information, visit http://www.oracle.com/support/contact.html or visit http://www.oracle.com/accessibility/support.html if you are hearing impaired.

## <span id="page-5-0"></span>**Related Documentation**

The documentation set for Oracle Data Mining is part of the Oracle Database 11*g* Release 2 (11.2) Online Documentation Library. The Oracle Data Mining documentation set consists of the following documents:

- *Oracle Data Mining Concepts*
- *Oracle Data Mining Application Developer's Guide*
- *Oracle Data Mining Java API Reference* (javadoc)

For detailed information about the Oracle Data Mining PL/SQL interface, see *Oracle Database PL/SQL Packages and Types Reference*.

For detailed information about the SQL data mining functions, see *Oracle Database SQL Language Reference*.

For an introduction to Oracle application development, see *Oracle Database 2 Day Developer's Guide*.

For an introduction to Oracle application development in Java, see *Oracle Database Java Developer's Guide*

## <span id="page-5-1"></span>**Where to Find Database Tuning Documentation**

The Oracle Data Mining documentation set does not address the topic of database tuning for data mining. The *Oracle Database Performance Tuning Guide* is the best source of information for tuning Oracle Database (including when the goal is to invoke mining build/score operations).

The memory tuning parameters PGA\_AGGREGATE\_TARGET and SGA\_TARGET can easily have the most impact on data mining. The correct setting of PGA is very important for model building routines, as well as complex queries and batch scoring. From a Data Mining perspective, the SGA is generally less of a concern, except that real-time scoring is enabled by having the model loaded into the shared cursor in the SGA, so this still should be sized accordingly.

#### **See Also:**

*Oracle Database Performance Tuning Guide* for getting started

*Oracle Database Performance Tuning Guide* for more detail on memory configuration

In addition, if parallel execution is desired, then there are INIT. ORA parameters that control this functionality.

**See Also:** Chapter "Using Parallel Execution" in *Oracle Database VLDB and Partitioning Guide* for information about parallel execution tuning

# <span id="page-6-1"></span><span id="page-6-0"></span>**Conventions**

**Convention Meaning boldface** Boldface type indicates graphical user interface elements associated with an action, or terms defined in text or the glossary. *italic* Italic type indicates book titles, emphasis, or placeholder variables for which you supply particular values. monospace Monospace type indicates commands within a paragraph, URLs, code in examples, text that appears on the screen, or text that you enter. *ORACLE\_BASE* According to Oracle directory naming conventions, *ORACLE\_BASE* represents the root of the Oracle directory tree on a given host. Under *ORACLE\_BASE*, there may be multiple Oracle home directories. **See**: *Oracle Database Installation Guide for Microsoft Windows* for Oracle directory naming conventions for Microsoft Windows. *ORACLE\_HOME ORACLE\_HOME* represents the directory in which Oracle Universal Installer installs an Oracle product. *ORACLE\_HOME* contains subdirectories for Oracle software executables and network files.

The following text conventions are used in this document:

# <span id="page-8-0"></span>**What's New in Oracle Data Mining Administration?**

This section summarizes the new features in Oracle Data Mining.

This section contains the following topics:

- [Oracle Database 11g Release 2 \(11.2.0.2\) New Features in Oracle Data Mining](#page-8-1)
- [Oracle Database 11g Release 1 \(11.1\) New Features in Oracle Data Mining](#page-8-2)

# <span id="page-8-1"></span>**Oracle Database 11***g* **Release 2 (11.2.0.2) New Features in Oracle Data Mining**

In Oracle Data Mining 11*g* Release 2 (11.2.0.2), you can import externally-created data mining models when they are presented as valid PMML documents. The model must be of type RegressionModel, either linear regression or binary logistic regression.

PMML is an XML-based standard for representing data mining models.

The IMPORT\_MODEL procedure in the DBMS\_DATA\_MINING package is overloaded with new syntax to support PMML import. When invoked with this syntax, the IMPORT\_MODEL procedure will accept a PMML document and translate the information into an Oracle Data Mining model. This includes creating and populating model tables as well as SYS model metadata.

External models imported in this way will be automatically enabled for Exadata scoring offload.

#### **See Also:**

*Oracle Database PL/SQL Packages and Types Reference* for information about DBMS\_DATA\_MINING.IMPORT\_MODEL

*Oracle Data Mining Concepts* for information about scoring in Oracle Exadata

# <span id="page-8-2"></span>**Oracle Database 11***g* **Release 1 (11.1) New Features in Oracle Data Mining**

The following features were introduced in Oracle Data Mining 11*g* Release 1 (11.1):

- No DMSYS Schema
- New Database Privilege Required for Creating Models
- **Enhanced Security**
- Mining Models in the Oracle Data Dictionary
- Features Not Available in Oracle Data Mining 11g Release 1 (11.1)
- Features Deprecated in Oracle Data Mining 11g Release 1 (11.1)

#### **No DMSYS Schema**

Oracle Data Mining 11*g* is more tightly integrated with Oracle Database than it was in previous releases. Data Mining metadata and PL/SQL packages have been migrated from DMSYS to SYS. The DMSYS schema does not exist in Oracle Database 11*g* fresh installations.

#### **New Database Privilege Required for Creating Models**

In addition to the privileges needed for data mining in previous releases, the CREATE MINING MODEL privilege is required for creating models. This privilege should be added to any accounts being upgraded to 11*g*.

Additional system and object privileges are available for controlling mining activities in 11*g*.

**See Also:** [Chapter 4, "Users and Privileges for Data Mining"](#page-46-2)

#### **Enhanced Security**

Security features of Oracle Data Mining are significantly enhanced in 11*g*. Improved security for data mining has several aspects:

- Previously, Oracle Data Mining used DMSYS as its own repository schema. This necessitated the granting of advanced database privileges to DMSYS, a non-system account. In 11*g*, the Oracle Data Mining metadata repository is in SYS, where it is accessible only to the system DBA.
- The SQL auditing system can be used to track operations on mining model objects.
- New system and object privileges for mining model objects are introduced in 11g.

#### **See Also:**

["Auditing Mining Models" on page 5-4](#page-53-1)

[Chapter 4, "Users and Privileges for Data Mining"](#page-46-2)

#### **Mining Models in the Oracle Data Dictionary**

New catalog views for Data Mining are introduced in Oracle Database 11*g*:

- ALL/DBA/USER\_MINING\_MODELS provides information about mining models.
- ALL/DBA/USER\_MINING\_MODEL\_ATTRIBUTES provides information about data columns used to build a mining model.
- ALL/DBA/USER\_MINING\_MODEL\_SETTINGS provides information about configuration settings for mining models.

The ALL/DBA/USER\_OBJECTS catalog view now identifies mining models.

**See Also:** ["Obtaining Information from the Data Dictionary"](#page-50-2) in [Chapter 5](#page-50-3)

### **Features Not Available in Oracle Data Mining 11***g* **Release 1 (11.1)**

The following features are not supported in Oracle Data Mining 11*g*:

- DMSYS schema.
- Database Configuration Assistant (DBCA) is no longer required for adding Oracle Data Mining metadata to a database. Oracle Data Mining is part of Oracle Database metadata in Oracle 11*g*.
- Oracle Data Mining Scoring Engine, a separately-installable database option in Oracle 10*g*, is not available in Oracle 11*g*. All functionality of the Data Mining Scoring Engine option is offered in the Data Mining option.
- Basic Local Alignment Search Tool (BLAST).

#### **Features Deprecated in Oracle Data Mining 11***g* **Release 1 (11.1)**

The following features are deprecated in Oracle Data Mining 11*g*:

- Adaptive Bayes Network classification algorithm
- DM\_USER\_MODELS view is replaced by data dictionary views
- Several PL/SQL procedures have been deprecated.
	- GET\_DEFAULT\_SETTINGS

Replaced with data dictionary views: USER/ALL/DBA\_MINING\_MODEL\_SETTINGS

GET\_MODEL\_SETTINGS

Replaced with data dictionary views: USER/ALL/DBA\_MINING\_MODEL\_SETTINGS

GET\_MODEL\_SIGNATURE

Replaced with data dictionary views: USER/ALL/DBA\_MINING\_MODEL\_ATTRIBUTES

**Note:** Oracle recommends that you do not use deprecated features in new applications. Support for deprecated features is for backward compatibility only.

**See Also:** *Oracle Database PL/SQL Packages and Types Reference*

**1**

# <span id="page-12-0"></span><sup>1</sup>**Getting Started with Oracle Data Mining**

The steps described in this chapter explain how to install Oracle Data Mining locally on your Windows PC or laptop and start up the client interfaces: Oracle Data Miner and Oracle Spreadsheet Add-In for Predictive Analytics.

This chapter provides summary information. Details are provided in subsequent chapters of this manual.

> **Note:** The minimum requirements for a working installation of Oracle Data Mining are:

- An installation of Oracle Database Enterprise Edition
- A database user ID that has data mining privileges (see [Chapter 4\)](#page-46-2)
- [Step One: Install the Database](#page-12-1)
- [Step Two: Verify the Data Mining Installation](#page-13-0)
- [Step Three: Create a Data Mining User](#page-13-1)
- [Step Four: Install and Launch Oracle Data Miner](#page-14-0)
- [Step Five: Install and Launch the Spreadsheet Add-In](#page-14-1)
- [Step Six: If You Want to Use the Sample Programs](#page-15-0)

## <span id="page-12-1"></span>**Step One: Install the Database**

Perform a basic installation of Oracle Database Enterprise Edition and create a starter database.

- **1.** In Windows Control Panel, Administrative Tools, choose **Services**. Stop any Oracle services that may be running on your computer.
- **2.** From the Oracle Database installation directory, run SETUP.EXE to start Oracle Universal Installer. Follow the instructions as specified on the initial pages, then:
	- On the Select Installation Options page, choose **Create and Configure a Database**.
	- On the System Class page, choose Desktop Class.
	- On the Typical Install Configuration page, specify the installation directories, the database name, and the database system passwords.
- **3.** The Installer performs prerequisite checks, displays summary information about the installation, and copies the Oracle executables and the starter database files to your computer.
- **4.** The Installer configures Oracle Net to enable client connections.
- **5.** The Installer starts Oracle Database Configuration Assistant to create the starter database.
- **6.** Database Configuration Assistant displays summary information about the starter database. If you wish to use Oracle sample data or the Data Mining sample programs, unlock the SH account.
- **7.** Exit the Installer. The starter database is now running, and Oracle Net is ready to accept client connections.
- **8.** If necessary, restart the Oracle services that you stopped in step 1.

**See:** ["Install Oracle Database" on page 2-1](#page-18-2) for more detailed instructions

# <span id="page-13-0"></span>**Step Two: Verify the Data Mining Installation**

Once you have installed Oracle Database and created a starter database, you may wish to verify that Oracle Data Mining is functioning properly before proceeding further.

In Appendix A, you will find a series of SQL and PL/SQL commands that perform basic data mining operations. You can type these commands into SQL\*Plus or SQL Developer to make sure that the database is enabled for data mining.

**See:** [Appendix A, "Verifying Your Data Mining Installation"](#page-78-3)

## <span id="page-13-1"></span>**Step Three: Create a Data Mining User**

Create a database user with data mining privileges.

- **1.** Log in to SQL\*Plus or SQL Developer as the system user.
- **2.** Execute the following CREATE USER statement. Specify a user name for *dmuser* and password for *dmpassword*.

```
CREATE USER dmuser IDENTIFIED BY dmpassword
       DEFAULT TABLESPACE users
        TEMPORARY TABLESPACE temp
        QUOTA UNLIMITED ON users;
Commit;
```
**3.** Execute these statements to grant data mining privileges to the user.

```
GRANT CREATE JOB TO dmuser;
GRANT CREATE MINING MODEL TO dmuser; -- required for creating models
GRANT CREATE PROCEDURE TO dmuser;
GRANT CREATE SEQUENCE TO dmuser;
GRANT CREATE SESSION TO dmuser;
GRANT CREATE SYNONYM TO dmuser;
GRANT CREATE TABLE TO dmuser;
GRANT CREATE TYPE TO dmuser;
GRANT CREATE VIEW TO dmuser;
GRANT EXECUTE ON ctxsys.ctx_ddl TO dmuser; -- required for text mining
GRANT SELECT ON data TO dmuser; -- required for mining data that is
                                              not in your schema
```
**4.** If the user will need to import or export data mining models, grant this additional privilege.

GRANT CREATE ANY DIRECTORY TO *dmuser*;

For import/export operations, the user must create a directory object. The user may also require additional privileges. See ["Exporting and Importing Mining](#page-54-1)  [Models" on page 5-5](#page-54-1) for details.

**See:** [Chapter 4, "Users and Privileges for Data Mining"](#page-46-2) for more detailed instructions

## <span id="page-14-0"></span>**Step Four: Install and Launch Oracle Data Miner**

To install and launch Oracle Data Miner:

**1.** Download Oracle Data Miner from the Oracle Technology Network.

http://www.oracle.com/technology/products/bi/odm/odminer.html

Open the zip file and extract the contents to an empty directory on your computer.

- **2.** Navigate to the bin subdirectory of the Oracle Data Miner installation directory and double click odminerw.exe to launch Oracle Data Miner.
- **3.** In the New Connection dialog, specify:
	- a name for the connection
	- the user name and password of the data mining user
	- localhost for **Host**
	- 1521 for **Port**
- **4.** In the Choose Connection dialog, select the connection name that you have just defined. Click **OK** to launch Oracle Data Miner.

**See:** ["Install Oracle Data Miner" on page 2-10](#page-27-1) for more detailed instructions

## <span id="page-14-1"></span>**Step Five: Install and Launch the Spreadsheet Add-In**

To install and launch the Oracle Spreadsheet Add-In for Predictive Analytics in Microsoft Excel:

- **1.** Install Oracle Client and create a Net Service Name as described in ["Oracle Client](#page-35-1)  [and Oracle Net" on page 3-4](#page-35-1).
- **2.** Download the Spreadsheet Add-In from the Oracle Technology Network.

http://www.oracle.com/technetwork/database/options/odm/odm-pred-ana lytics-addin-092973.html

- **3.** Open the zip file and extract the contents to the Microsoft Office Library, typically: C:\Program Files\Microsoft Office\Office\Library
- **4.** Open Excel and click **Tools** > **Add–Ins**. Select **Oracle Predictive Analytics** from the Add–Ins dialog box. The OraclePA menu is added to the Excel toolbar.
- **5.** From the Add-In menu in Excel, choose **Connect**.
- **6.** In the Connect (Oracle Database) dialog:
	- Select the Net Service Name that you created.
	- Provide the user name and password of the data mining user.

Click **Connect** to launch the Spreadsheet Add-In.

**See:** ["Install the Spreadsheet Add–In" on page 2-11](#page-28-1) for more detailed instructions

## <span id="page-15-1"></span><span id="page-15-0"></span>**Step Six: If You Want to Use the Sample Programs**

Follow these steps to install and configure the sample Data Mining programs:

- **1.** Install Oracle Database Examples as described in ["Install Oracle Database](#page-26-2)  [Examples" on page 2-9](#page-26-2).
- **2.** The sample programs are copied to the RDBMS\demo subdirectory of the Oracle home directory of the database. You can find the PL/SQL programs by searching for dm\*.sql. You can find the Java programs by searching for dm\*.java.
- **3.** Start SQL\*Plus and connect to the database as the system user. Run the dmshgrants script. Specify the full path to the Oracle home directory and the name of the data mining user.
	- @ *ORACLE\_BASE\ORACLE\_HOME*\RDBMS\demo\dmshgrants *dmuser*

**Note:** In this manual, and in other Oracle manuals, *ORACLE\_BASE\ORACLE\_HOME* represents the full path to the Oracle home directory on a Windows platform. See *Oracle Database Installation Guide for Microsoft Windows* for more information.

**4.** Connect to the database as the data mining user. Run the dmsh script.

```
CONNECT dmuser
@ ORACLE_BASE\ORACLE_HOME\RDBMS\demo\dmsh
COMMIT;
```
- **5.** Once you have completed steps [1](#page-15-1) through 4, you can run the PL/SQL programs.
- **6.** Before running the Java programs, complete these additional steps:
	- Add *ORACLE\_BASE\ORACLE\_HOME*\jdk\bin\ to your Windows PATH before the paths of any other Java versions. *ORACLE\_BASE\ORACLE\_HOME* is the full path to the Oracle home directory of the database.
	- Add the following Data Mining JAR files to your Windows CLASSPATH. *ORACLE\_BASE\ORACLE\_HOME* is the full path to the Oracle home directory of the database.

```
 ORACLE_BASE\ORACLE_HOME\RDBMS\jlib\jdm.jar
 ORACLE_BASE\ORACLE_HOME\RDBMS\jlib\ojdm_api.jar
 ORACLE_BASE\ORACLE_HOME\RDBMS\jlib\xdb.jar
 ORACLE_BASE\ORACLE_HOME\jdbc\lib\ojdbc5.jar
 ORACLE_BASE\ORACLE_HOME\oc4j\j2ee\home\lib\connector.jar
 ORACLE_BASE\ORACLE_HOME\jlib\orai18n.jar
 ORACLE_BASE\ORACLE_HOME\jlib\orai18n-mapping.jar
 ORACLE_BASE\ORACLE_HOME\lib\xmlparserv2.jar
```
**See:** [Chapter 7, "The Data Mining Sample Programs"](#page-64-2) for more detailed instructions

# <span id="page-18-3"></span><sup>2</sup> **Installing Oracle Data Mining**

<span id="page-18-0"></span>This chapter is intended for anyone who wishes to install Oracle Data Mining and its client interfaces on a personal computer or laptop running Microsoft Windows.

**Note:** For production installations of Oracle Database with Oracle Data Mining, refer to the installation instructions for your platform.

See the "Installing and Upgrading" page of the Oracle Database Online Documentation Library:

http://www.oracle.com/pls/db112/homepage

This chapter contains the following sections:

- **[Install Oracle Database](#page-18-1)**
- [Verify the Data Mining Installation](#page-26-0)
- **[Install Oracle Database Examples](#page-26-1)**
- **[Install Oracle Data Miner](#page-27-0)**
- Install the Spreadsheet Add-In

## <span id="page-18-2"></span><span id="page-18-1"></span>**Install Oracle Database**

Oracle Data Mining is an option to Oracle Database Enterprise Edition. To perform data mining activities, you must be able to log on to an Oracle database, and your user ID must have the database privileges described in [Chapter 4](#page-46-2).

The instructions in this section explain how to perform a basic installation of Oracle Database Enterprise Edition on Microsoft Windows. Instructions for creating a starter database are included.

**Important:** These instructions are not intended as a replacement for Oracle Database installation documentation. If you have questions, if you encounter problems during the installation, or if you already have Oracle components installed on your PC, refer to:

*Oracle Database Installation Guide for Microsoft Windows* 

For a high level introduction to Oracle Database installation and configuration, see:

■ *Oracle Database 2 Day DBA*

Additional documentation is available on the "Installing and Upgrading" page of the Oracle Database 11*g* Online Documentation Library:

http://www.oracle.com/pls/db112/homepage

**1.** Before you begin the installation, ensure that your computer meets the system requirements described in *Oracle Database Installation Guide for Microsoft Windows*.

**Note:** If your computer uses Dynamic Host Configuration Protocol (DHCP), you may need to install a loopback adapter to assign a local IP address to your computer.

See *Oracle Database Installation Guide for Microsoft Windows* for instructions.

- **2.** Log on to your computer as a member of the Administrator's group. If you are unsure if your user ID is in the Administrator's group, check **User Accounts** in Windows Control Panel.
- **3.** Stop any Oracle services that may be running on your computer.

In Windows Control Panel, choose **Administrative Tools**, then **Services**. Find the service names that start with "Oracle". Choose **Stop** for each one.

**Note:** To stop an Oracle database, first stop the database service (OracleService*service\_name*), then stop the database listener (OracleOraDb11g\_homeTNSListener).

**4.** To start the installation, run SETUP.EXE from the Database installation directory.

Oracle Universal Installer opens and displays the Configure Security Options page. Type your My Oracle Support email address. Click **Next**.

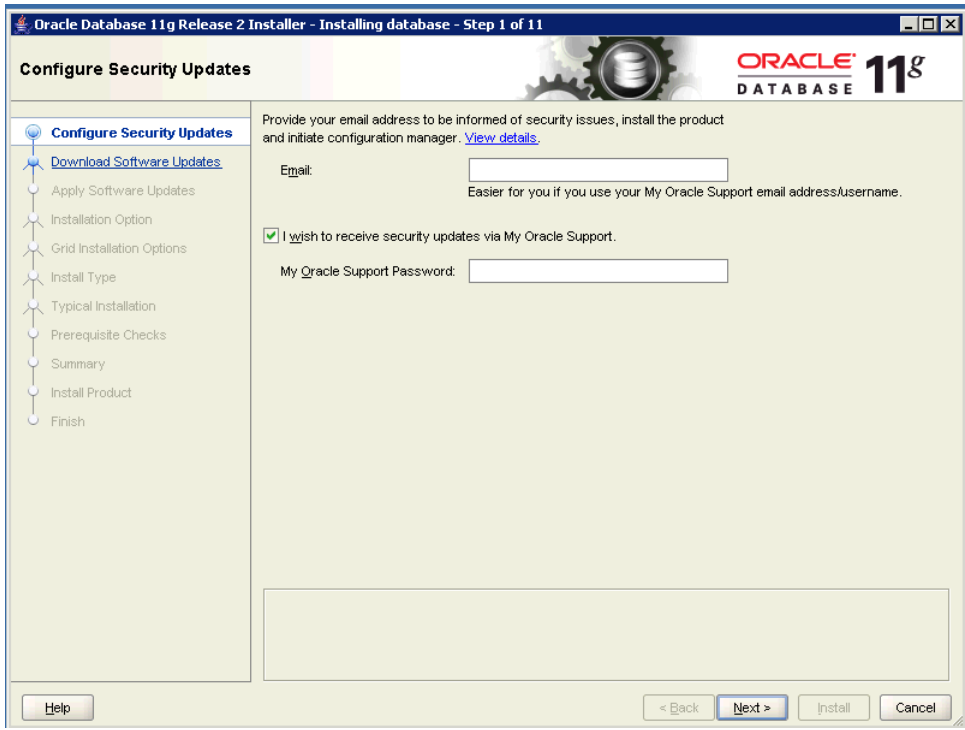

**5.** In the Download Software Updates box, type your My Oracle Support credentials if you want to automatically download software updates. Click **Next**.

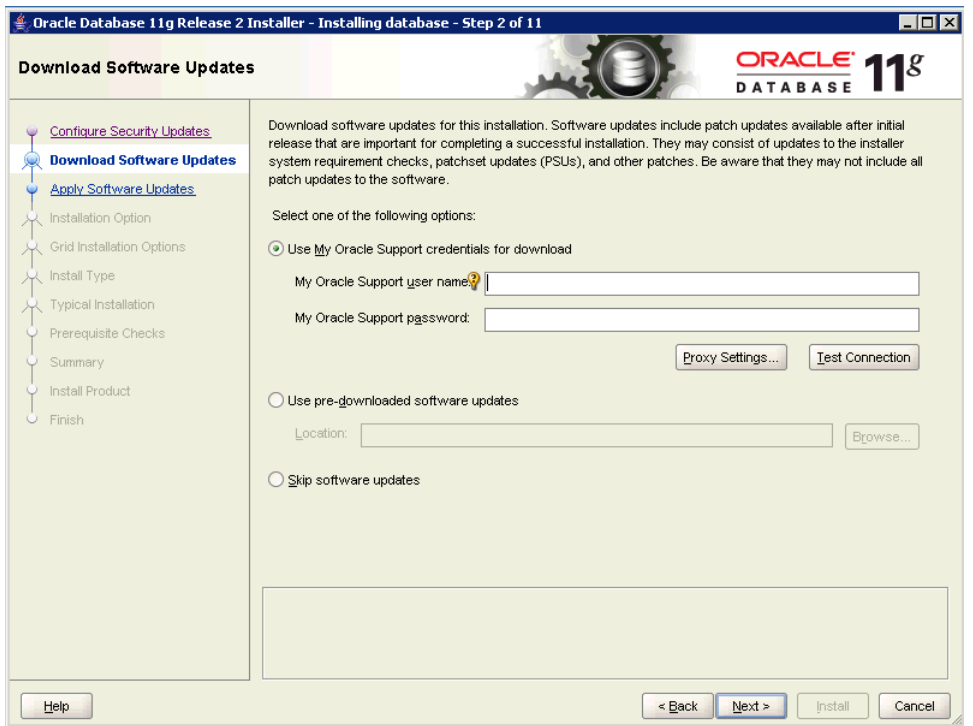

**6.** On the Select Installation Option page, choose **Create and configure a database**.

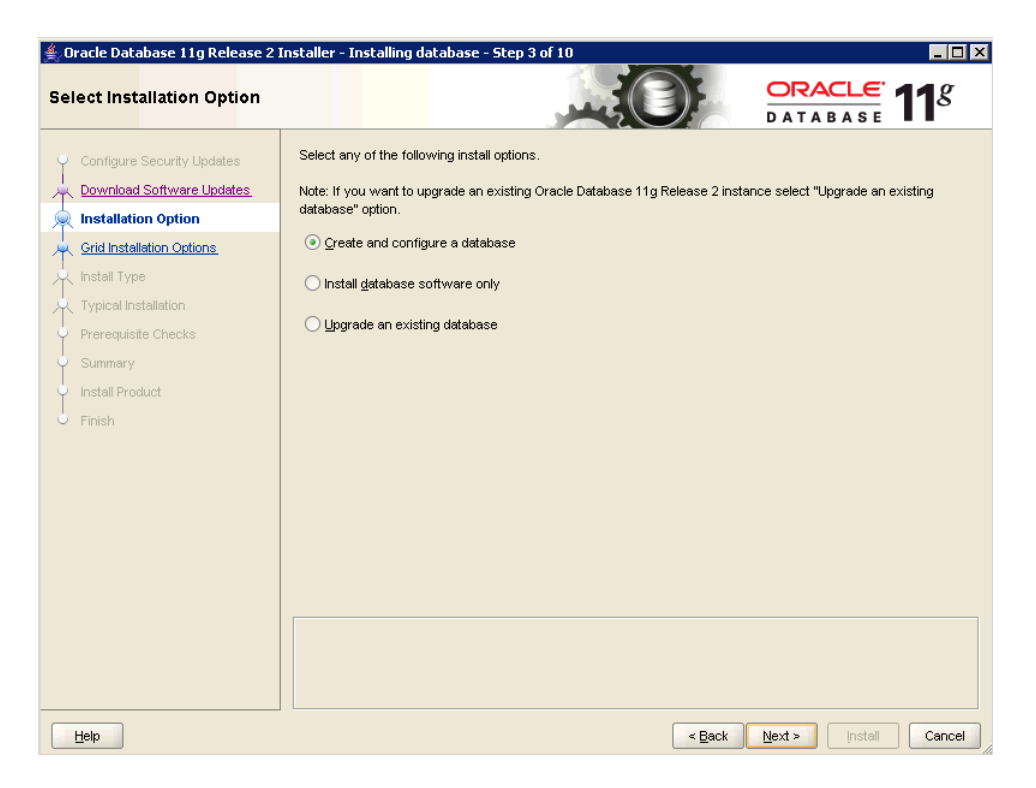

**7.** On the System Class page, choose **Desktop Class** then **Next**.

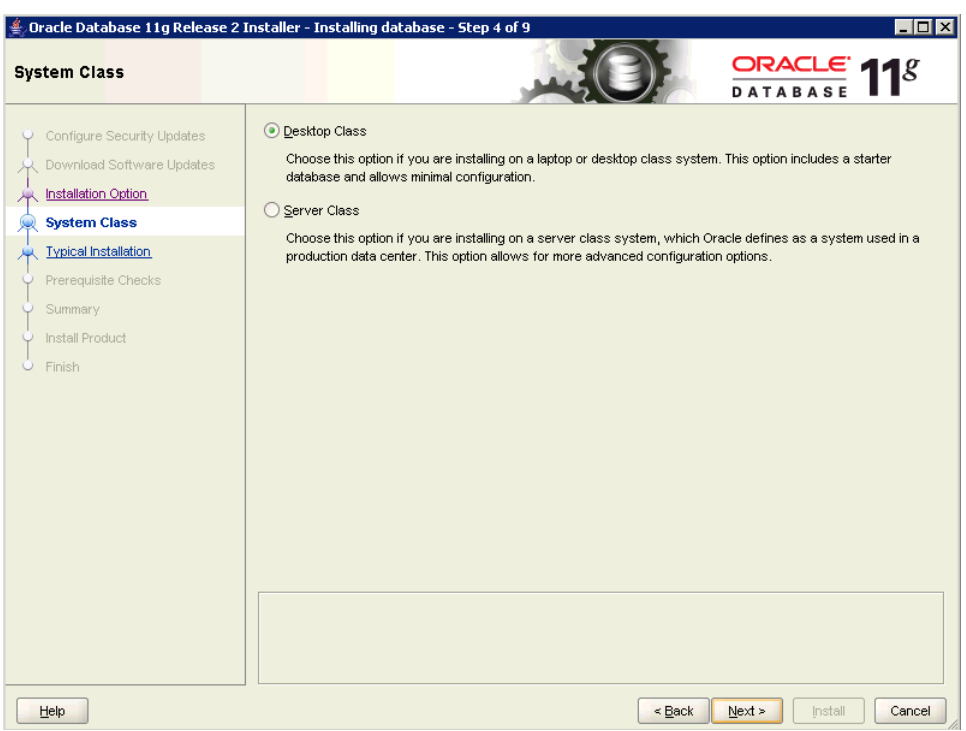

- **8.** On the Typical Install Configuration page, specify the following information about the installation:
	- **Oracle Base** Specify a base directory for Oracle products on this computer. If this directory does not exist, the Installer will create it.

Oracle base is the root of the Oracle directory tree. It may contain multiple Oracle home directories. By convention, Oracle base is referred to as *ORACLE\_BASE*. (See ["Conventions" on page -vii](#page-6-1) for more information.)

■ **Software Location** — The Installer provides a Software Location under *ORACLE\_BASE*. This will be the home directory for this installation of Oracle Database. If this directory does not exist, the Installer will create it. If the directory does exist, make sure that it is empty.

By convention, Oracle home is referred to as *ORACLE\_BASE\ORACLE\_HOME*. (See ["Conventions" on page -vii](#page-6-1) for more information.)

- **Database File Location** The Installer provides a Database File Location under *ORACLE\_BASE*. This directory will hold the data files for the starter database. If this directory does not exist, the Installer will create it. If the directory does exist, make sure that it is empty.
- **Database Edition** Choose **Enterprise Edition**.
- **Global Database Name** Specify a unique name for the starter database.

The Global Database name is the fully–qualified name of the database: for example, *dbname*.us.oracle.com. Specify a unique name for *dbname* that is not more than eight characters.

■ **Administrative Password** — Specify a password for the database system accounts SYS and SYSTEM. The password should have at least eight characters and include both alphabetic and numeric characters.

You will have the opportunity to change the passwords at a later time.

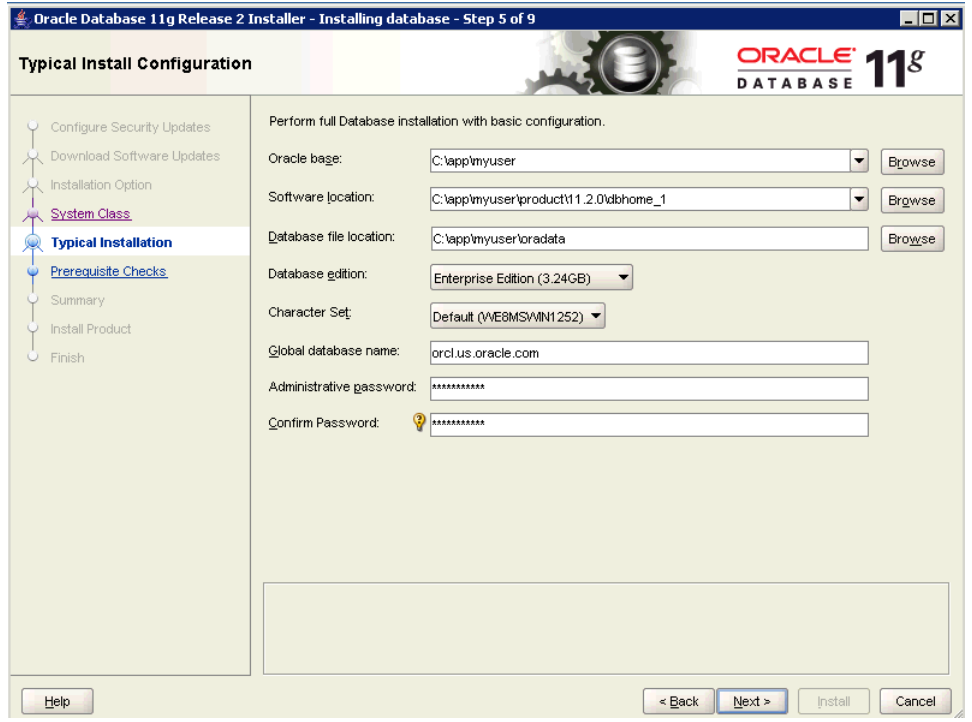

**Confirm Password** — Re–enter the administrative password.

**Note:** To obtain information about any of the items on this page, drag the cursor from right to left over the item. A tooltip that describes the item will appear.

After you have provided the information, click **Next**.

**9.** The Installer analyzes your computer to determine if you have the resources needed for the installation. If the prerequisite checks are successful, click **Next**. If not, click **Fix and Check Again**.

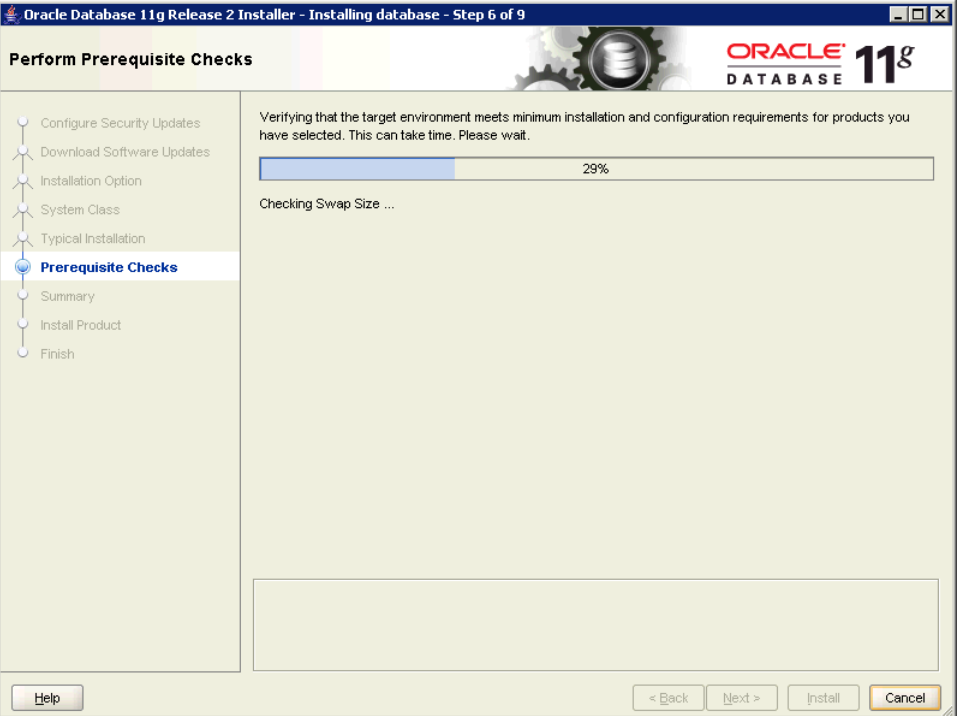

**10.** On the Summary page, click **Install**.

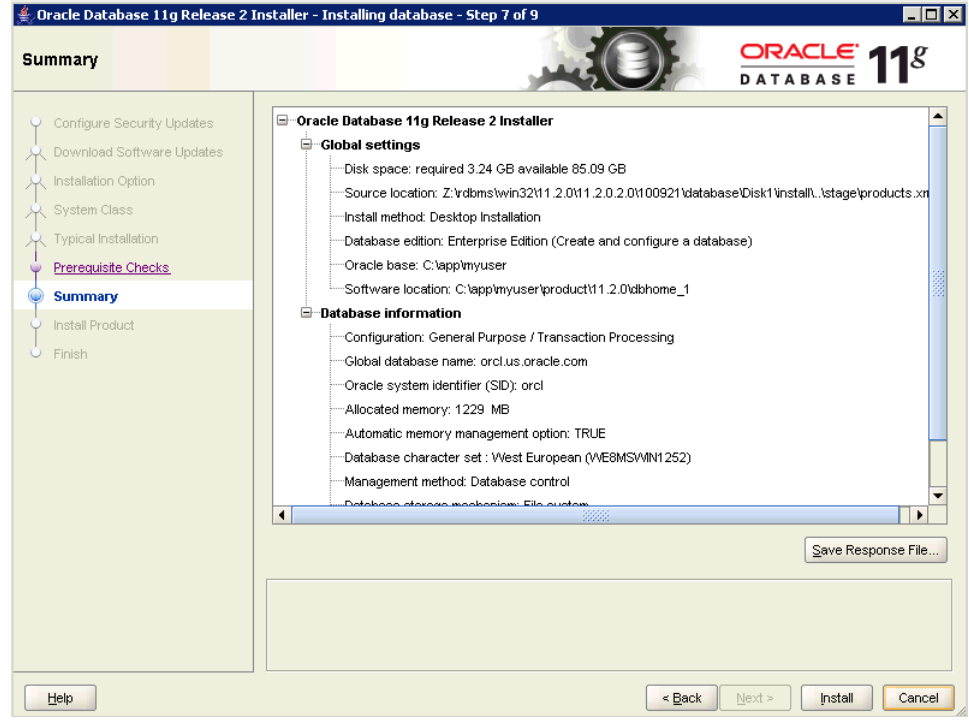

**11.** The Install Product page displays the progress of the installation.

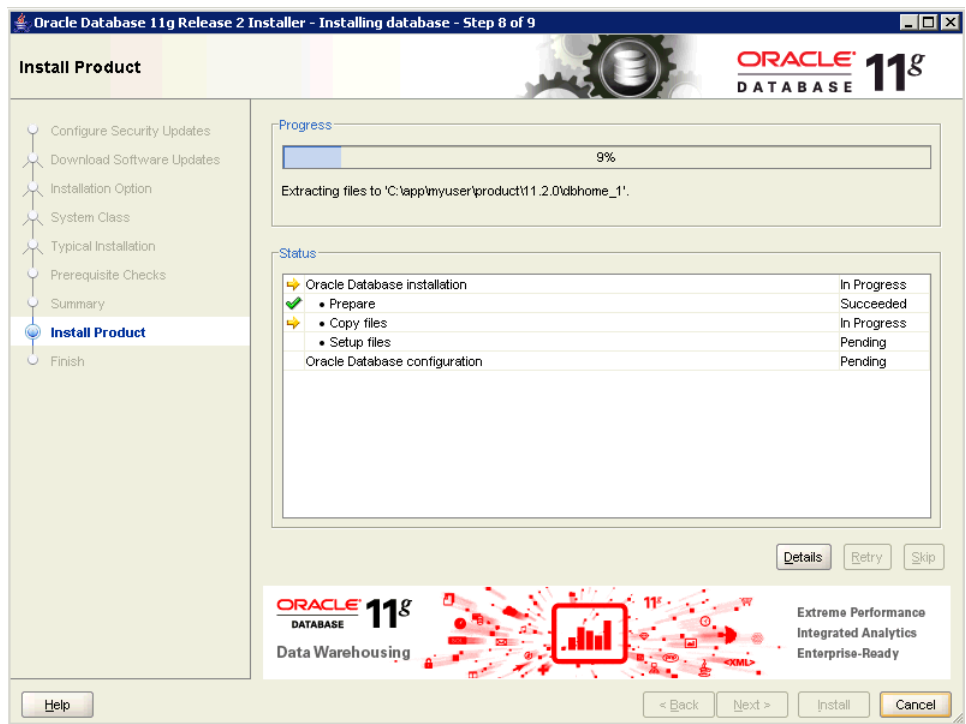

**12.** Once the software has been copied to your computer, the Database Configuration Assistant creates and starts the starter database.

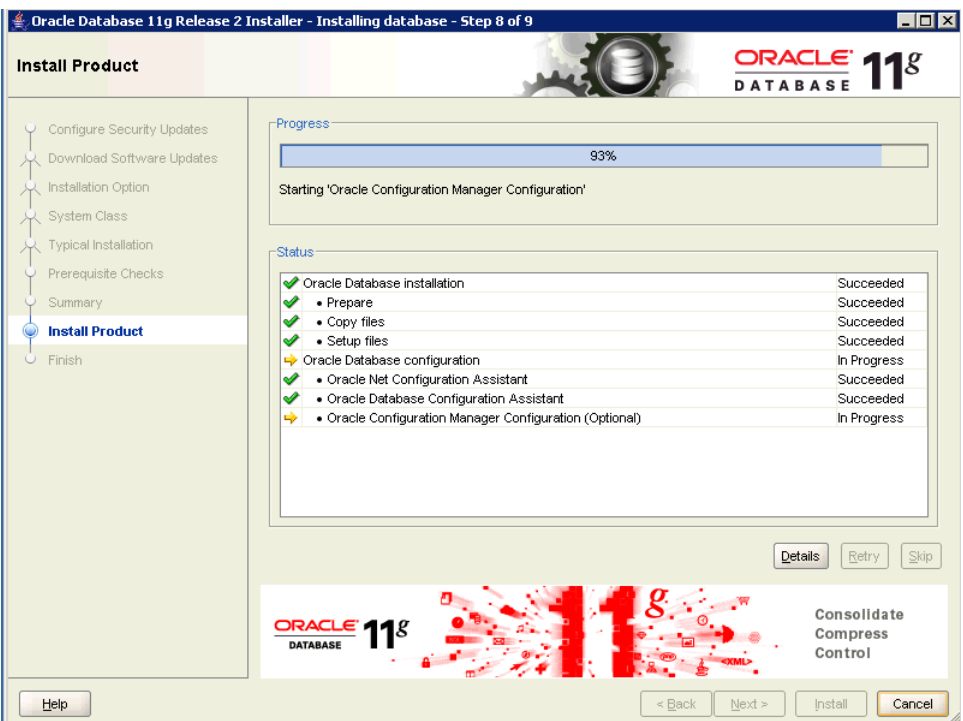

**13.** The Database Configuration Assistant displays summary information about the starter database.

At the bottom of the page is a note about passwords for the starter database. Choose Password Management if you wish to reset the administrative passwords or unlock any other accounts that are available in the database. By default the SYS and SYSTEM accounts are unlocked.

**Note:** If you wish to use Oracle sample data or the Oracle Data Mining sample programs, unlock the SH account.

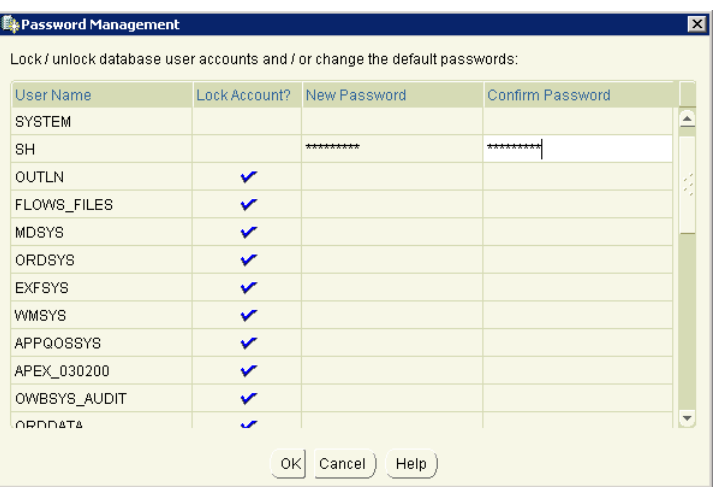

See [Chapter 7](#page-64-2) for information about the sample programs.

Click **OK** to return to the Database Configuration Assistant page. Click **OK** to return to Oracle Universal Installer.

- **14.** On the Finish page, click **Close**.
- **15.** Now the database is running and ready to accept connections.
- **16.** If you stopped any Oracle services before running Oracle Universal Installer, you can restart them at this time.

In Windows Control Panel, choose **Administrative Tools**, then **Services**. Find the service names that start with "Oracle". Choose **Start** for each one.

**Note:** To restart an Oracle database, first restart the listener (OracleOraDb11g\_homeTNSListener), then restart the database service (OracleService*service\_name*).

## <span id="page-26-0"></span>**Verify the Data Mining Installation**

If you wish to verify that Oracle Data Mining is present and functioning properly in the database, you can execute a few simple commands at the SQL command line. A set of commands is provided for this purpose in [Appendix A](#page-78-3).

You can perform this verification without installing or downloading any additional software.

**See:** [Appendix A, "Verifying Your Data Mining Installation"](#page-78-3)

## <span id="page-26-2"></span><span id="page-26-1"></span>**Install Oracle Database Examples**

The Data Mining sample programs are installed with Oracle Database Examples. The installation process copies the Data Mining sample programs, along with examples and demonstrations of other database features, to the \RDBMS\demo subdirectory of Oracle home.

**Note:** You only need to install Oracle Database Examples if you wish to use the sample programs. If you do not wish to install the sample programs, you can skip this section.

#### **See Also:**

*Oracle Database Examples Installation Guide* for complete installation instructions

[Chapter 7](#page-64-2) for information about the Oracle Data Mining sample programs

To install Database Examples, perform these steps:

- **1.** Ensure that your computer meets the system requirements described in *Oracle Database Examples Installation Guide*.
- **2.** Stop any Oracle services that may be running on your computer.

In Windows Control Panel, choose **Administrative Tools**, then **Services**. Find the service names that start with "Oracle". Choose **Stop** for each one.

**Note:** To stop an Oracle database, first stop the database service (OracleService*service\_name*), then stop the database listener (OracleOraDb11g\_homeTNSListener).

**3.** To start the installation, go to the Examples installation directory and run SETUP.EXE.

Oracle Universal Installer displays the **Specify Install Location** page. Specify the Oracle base and Oracle home provided in the database software installation (step 8).

Do not assume that the directories displayed by the Installer are correct.

Click **Next**.

## <span id="page-27-1"></span><span id="page-27-0"></span>**Install Oracle Data Miner**

Oracle Data Miner is a graphical tool for developing data mining models within Oracle Database. You can deploy the models from within Oracle Data Miner or from SQL or Java. You can use the Oracle Data Miner Code Generators to capture data mining activities as code for deployment in external applications.

**See Also:** Oracle Data Miner readme for complete installation instructions

### **Data Miner: Requirements**

Oracle Data Miner requires the following:

- Access to an instance of Oracle Database with the Data Mining option.
- A user ID with the privileges described in [Chapter 4.](#page-46-2)
- Java JDK version 1.5 or greater.

To check the version of Java on your system, you can execute the following at the command prompt:

> java -version

SQL\*Loader is required if you wish to import data from text files. SQL\*Loader is installed with Oracle Client. See [Chapter 3](#page-32-2).

### **Data Miner: Installation Steps**

To install Oracle Data Miner:

- **1.** Ensure that your system meets the requirements described in "Data Miner: Requirements".
- **2.** Go to the Oracle Data Miner page on the Oracle Technology Network:

http://www.oracle.com/technetwork/database/options/odm/downlo ads/index.html

You will find the following available for download:

- Oracle Data Miner
- Oracle Data Miner Tutorial
- Oracle Data Miner PL/SQL Code Generator for JDeveloper
- Oracle Data Miner PL/SQL Code Generator for SQL Developer
- **3.** Download Oracle Data Miner and unzip to a new, empty directory. The zip file includes a readme.
- **4.** If you wish to use the tutorial, download and unzip the file. The zip file includes sample data, a readme, and the tutorial PDF.
- **5.** If you wish to use the code generators, follow the installation instructions in the Oracle Data Miner readme.

#### <span id="page-28-2"></span>**Start Oracle Data Miner**

To start Oracle Data Miner:

- **1.** Navigate to the bin subdirectory of the Oracle Data Miner installation directory.
- **2.** Double click odminerw.exe to launch Oracle Data Miner.

**Note:** The first time you start Oracle Data Miner, you will be prompted to provide the path to the Java executable. Specify the full path of jdk\bin\java.exe under Oracle home.

For the installation described in ["Install Oracle Database" on page 2-1](#page-18-1), the path would be:

C:\app\myuser\product\11.2.0\dbhome\_1\jdk\bin\java.exe

**Note:** The odminer.exe executable, also in the bin subdirectory, displays a console window that can be used for troublshooting.

**3.** Follow the instructions in ["Connect Oracle Data Miner" on page 3-1](#page-32-3).

## <span id="page-28-1"></span><span id="page-28-0"></span>**Install the Spreadsheet Add–In**

The Oracle Spreadsheet Add–In for Predictive Analytics adds predictive analytics features to Microsoft Excel. Using simple "one click" data mining for PREDICT, EXPLAIN, PROFILE, and EXPORT/IMPORT operations, you can mine data stored in Excel or in Oracle Database.

Predictive analytics provides automated methodologies that simplify data mining.

**See Also:** *Oracle Data Mining Concepts* for information about Oracle predictive analytics

#### **Spreadsheet Add–In: Requirements**

The Spreadsheet Add-In requires the following:

- Access to an instance of Oracle Database installed with the Data Mining option.
- A user ID with the privileges described in [Chapter 4.](#page-46-2)
- Microsoft Excel 2000 or later.
- Oracle Objects for OLE and Oracle Net Configuration Assistant.

To obtain these components, Oracle Client must be present on the computer where Excel and the Spreadsheet Add–In are installed. For Oracle Client installation instructions, see [Chapter 3.](#page-32-2)

An Oracle Net Service Name for the database connection. Instructions for creating an Oracle Net Service Name are provided in [Chapter 3](#page-32-2).

### **Spreadsheet Add–In: Install Steps**

To install Oracle Spreadsheet Add–In for Predictive Analytics:

- **1.** Ensure that your system meets the requirements described in "Spreadsheet" Add–In: Requirements" on page 2-11.
- **2.** Download the Spreadsheet Add–In from the Oracle Data Mining Web site at http://www.oracle.com/technetwork/database/options/odm/odm-pr ed-analytics-addin-092973.html.
- **3.** Open the zip file and extract the files to the Microsoft Office Library directory, which has a path such as this one:

C:\Program Files\Microsoft Office\Office\Library

The zip file contains the following files:

- Predictive\_Analytics.xlaif you have Microsoft Excel 2000, 2002, or 2003
- Predictive\_Analytics\_2007.xla if you have Microsoft Excel 2007
- PAhelp.chm, the help file for the Spreadsheet Add–In
- A readme (which you can copy to the directory of your choosing).
- **4.** Open Excel and click **Tools** > **Add–Ins**. Select **Oracle Predictive Analytics** from the Add–Ins dialog box.

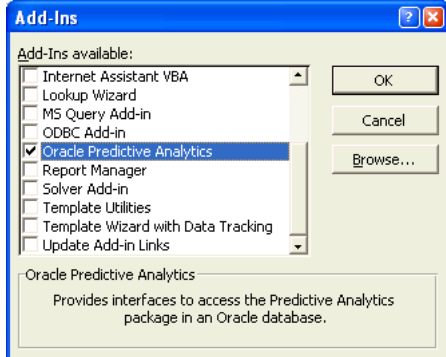

- **5.** The OraclePA menu is added to the Excel toolbar.
- **6.** Although the Add–In may use data stored in Excel or in Oracle Database, a connection to Oracle Database is required. For instructions, see ["Connect the](#page-44-1)  [Spreadsheet Add–In" on page 3-13.](#page-44-1)

### **Start Data Mining in Excel**

Although the Spreadsheet Add–In may use data stored in Excel or in Oracle Database, a connection to Oracle Database is always required. Once you have created the connection, you can use the PREDICT, EXPLAIN, PROFILE, and export/import operations provided by the Add–In.

To create the connection and install the Add–In in Excel, follow the instructions in ["Connect the Spreadsheet Add–In" on page 3-13.](#page-44-1)

**Note:** The first time you use the Add–In, you will be prompted to provide the path to the Java executable. Specify the full path of jdk\bin\java.exe under Oracle home.

For the installation described in ["Install Oracle Database" on page 2-1](#page-18-1), the path would be:

C:\app\myuser\product\11.2.0\dbhome\_1\jdk\bin\java.exe

# <span id="page-32-2"></span><span id="page-32-0"></span>**Connecting to an Oracle Database**

This chapter explains how to connect to a database to use Oracle Data Mining. It contains the following sections:

- **[Connect Oracle Data Miner](#page-32-1)**
- **[Connect Application Development Tools](#page-33-0)**
- **[Oracle Client and Oracle Net](#page-35-0)**
- Connect the Spreadsheet Add-In

## <span id="page-32-3"></span><span id="page-32-1"></span>**Connect Oracle Data Miner**

If you have installed Oracle Data Miner and Oracle Database on the same computer, you can create a simple local connection between them. If they are installed on different computers, see the instructions in ["Oracle Client and Oracle Net" on page 3-4.](#page-35-0)

To connect Oracle Data Miner to a local database, follow these steps.

- **1.** Start Oracle Data Miner, as described in ["Start Oracle Data Miner" on page 2-11.](#page-28-2)
- **2.** If no connections have previously been defined, the New Connection dialog appears.

If connections have previously been defined, the Choose Connection Dialog will appear. Choose **New** to display the New Connection dialog.

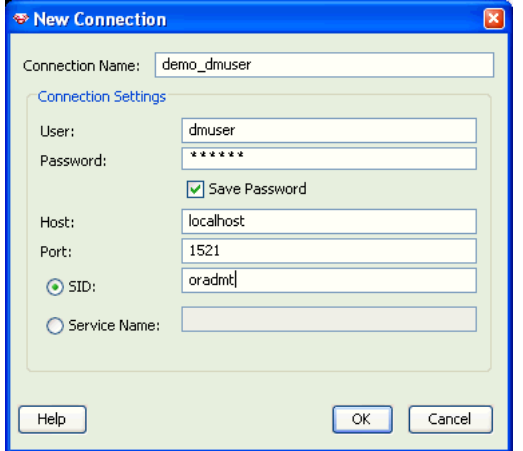

- For **Connection Name**, specify a meaningful name that you will remember.
- Provide the user name and password for the connection. The user must have data mining privileges, as described in [Chapter 4.](#page-46-2)
- For **Host**, specify localhost to indicate that the database is hosted on the local computer.
- For **Port**, specify the port where the database will listen to requests from the client. The default port is 1521.
- For **SID** (Service Identifier), specify the simple database name. This is the first component of the global database name described in the database installation instructions in [Chapter 2](#page-18-3).

Click **OK** to create the connection.

**3.** The Choose Connection dialog appears. Select the connection and click **OK**.

Oracle Data Miner is launched using the specified connection

# <span id="page-33-0"></span>**Connect Application Development Tools**

SQL\*Plus and SQL Developer and other client tools are installed with Oracle Database. SQL\*Plus is a command line tool for transmitting SQL and PL/SQL to the database. SQL Developer is a graphical development environment for SQL and PL/SQL.

You can use the Oracle Data Mining PL/SQL API in either of these tools. For information about the PL/SQL API, see *Oracle Data Mining Application Developer's Guide*.

To start SQL\*Plus or SQL Developer:

**1.** From the Windows Start menu, select **Oracle – OraDb11g\_home***n*.

**Note:** If there are *n* database installations, they will appear as Oracle – OraDb11g\_home1, Oracle – OraDb11g\_home2, ...... Oracle – OraDb11g\_home*n* in the Start menu.

Each of these refers to a separate *ORACLE\_HOME*. Be sure to select the appropriate one.

#### **2.** Choose **Application Development**.

**3.** Choose the name of the application.

#### **Connect SQL\*Plus**

When SQL\*Plus starts up it is already connected to the local database. Enter the name of a user ID that has data mining privileges, as described in [Chapter 4.](#page-46-2) You will be prompted to enter the password.

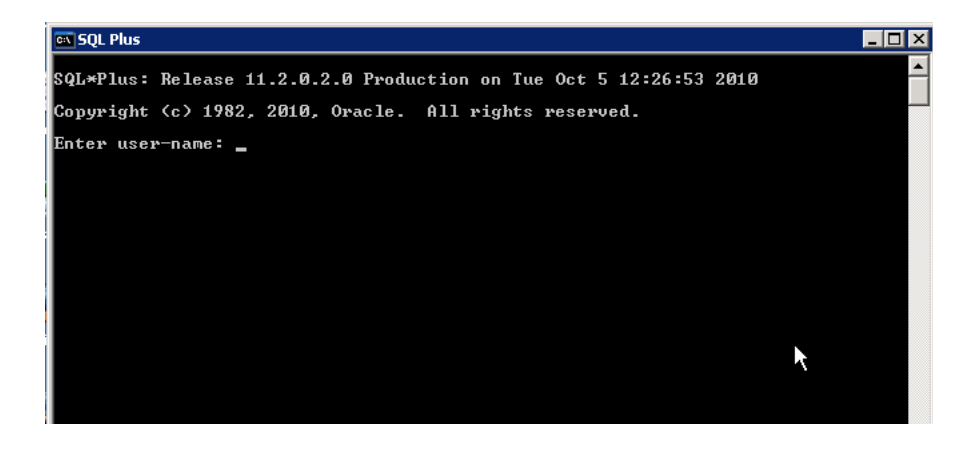

### **Connect SQL Developer**

The first time you run SQL Developer, you will be prompted to provide the path to the Java executable. Specify the full path of jdk\bin\java.exe under Oracle home of the database. For the installation described in [Chapter 2](#page-18-3), the path would be:

C:\app\myuser\product\11.2.0\dbhome\_1\jdk\bin\java.exe

To define a connection to the local database:

- **1.** Right click **Connections** and choose **New**.
- **2.** The New/Select Database Connection dialog appears.

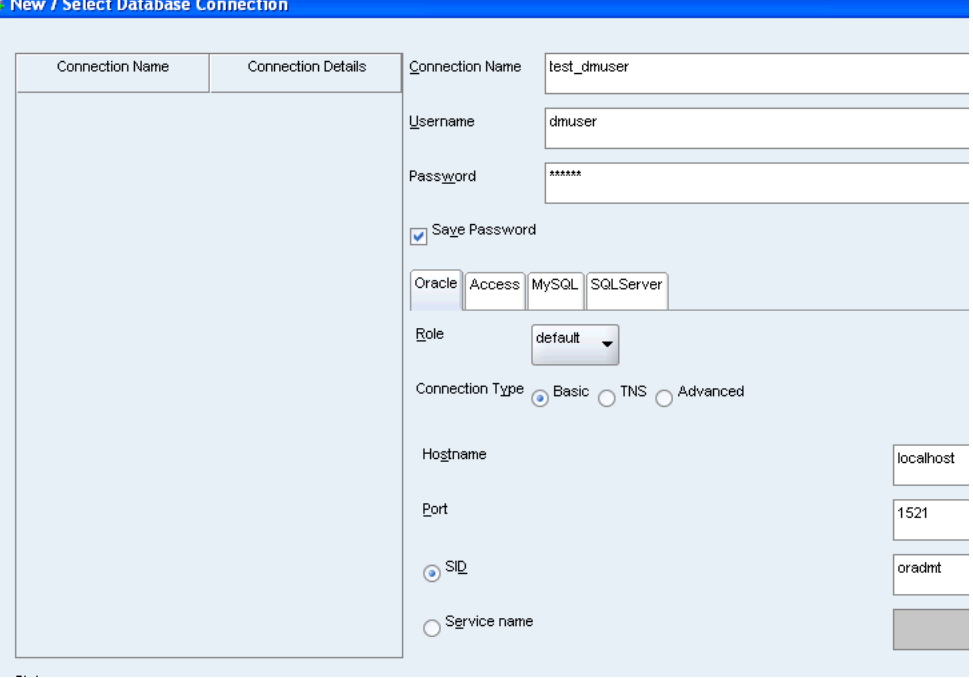

- For **Connection Name**, specify a meaningful name that you will remember.
- For Username/Password, provide a user name and password for the connection. The user must have data mining privileges as described in [Chapter 4](#page-46-2).
- For Hostname, specify localhost to indicate that the database is hosted on the local computer.
- For **Port**, specify the port where the database will listen to requests from the client. The default port is 1521.
- For **SID** (Service Identifier), specify the simple database name. This is the first component of the global database name described in the installation instructions in [Chapter 2](#page-18-3).

Click **Connect** to connect to the database using the specified credentials.

#### **Connect Using Java**

In addition to SQL functions and the PL/SQL API, Oracle Data Mining has a Java API. You can use a Java development environment such as Oracle JDeveloper to develop data mining applications in Java.

For information about connecting to Oracle Data Mining in Java, see:

*Oracle Data Mining Application Developer's Guide*

To learn about Oracle support for Java and to download Oracle JDeveloper, visit:

http://www.oracle.com/technetwork/developer-tools/jdev/overview/index.h tml

## <span id="page-35-1"></span><span id="page-35-0"></span>**Oracle Client and Oracle Net**

To connect to an Oracle Database, a client application must identify the database and present appropriate credentials. The connection mechanism depends on the type of client and whether it is running locally or remotely. Some connections require the installation of Oracle Client software.

There are several methods for specifying login credentials. For example, a client may present login credentials at the time of the connection, as shown below. The system will prompt for a password and establish a connection.

SQL>CONNECT *username* @ "*hostname*[:*port*][/*databasename*]"

You may also identify a connection with a predefined Net Service Name.

Oracle Spreadsheet Add–In for Predictive Analytics, whether running locally or remotely, requires the installation of Oracle Client and the creation of a Net Service Name.

Oracle Data Miner does not require the installation of Oracle Client software.

**See Also:** "Create a Net Service Name" on page 3-9

#### **Install Oracle Client**

You must install Oracle Client if:

- You wish to use Oracle Spreadsheet Add-In for Predictive Analytics
- You do not have a local database and you wish to obtain SQL\*Plus, SQL Developer, and other tools for connecting to a remote Oracle database.
**Note:** The following instructions are not intended as a replacement for Oracle Client and Net Management documentation. For additional information, refer to:

- *Oracle Database 2 Day DBA*
- **Oracle Database Client Installation Guide for Microsoft Windows**
- *Oracle Database Net Services Administrator's Guide*

Use the following steps to install Oracle Client on a Windows platform:

- **1.** Ensure that your computer meets the system requirements described in *Oracle Database Client Installation Guide for Microsoft Windows*.
- **2.** Stop any Oracle services that may be running on your computer.

In Windows Control Panel, choose **Administrative Tools**, then **Services**. Find the service names that start with "Oracle". Choose **Stop** for each one.

**Note:** To stop an Oracle database, first stop the database service (OracleService*service\_name*), then stop the database listener (OracleOraDb11g\_homeTNSListener).

- **3.** Log on to your computer as a member of the Administrator's group. If you are unsure if your user ID is in the Administrator's group, check **User Accounts** in Windows Control Panel.
- **4.** To start the installation, go to the Client installation directory and run SETUP. EXE to start Oracle Universal Installer.
- **5.** On the Select Installation Type page, choose **Administrator**.

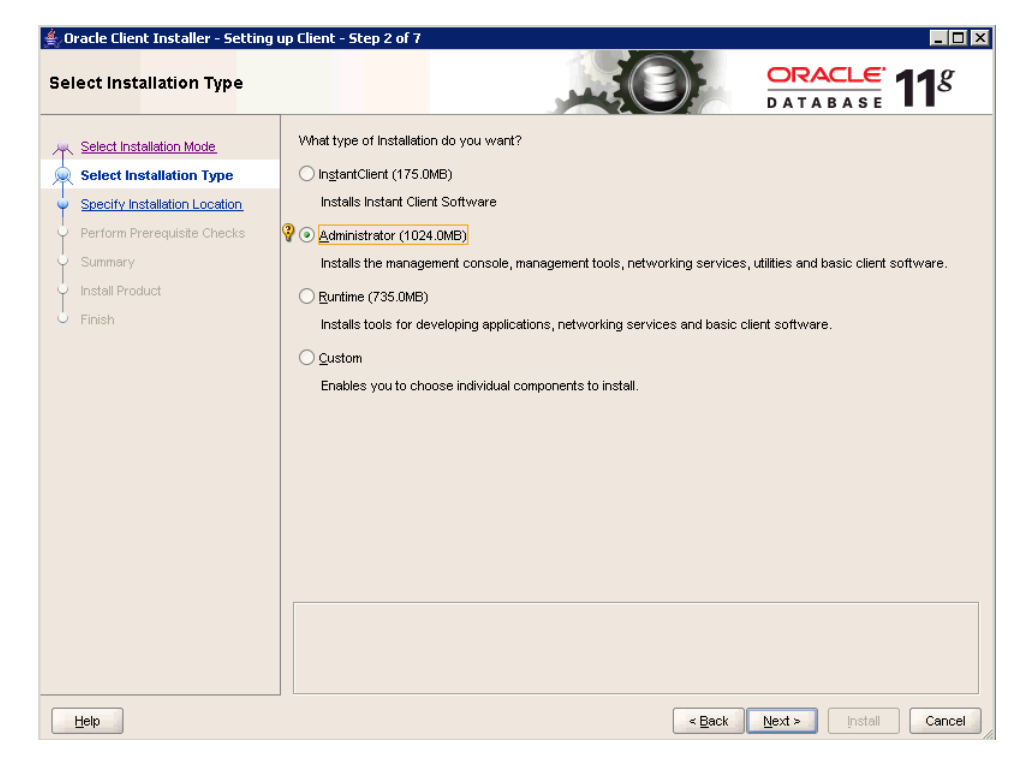

#### Click **Next**.

**6.** In the Download Software Updates page, provide your My Oracle Support credentials if you want to automatically download software updates. Click **Next**.

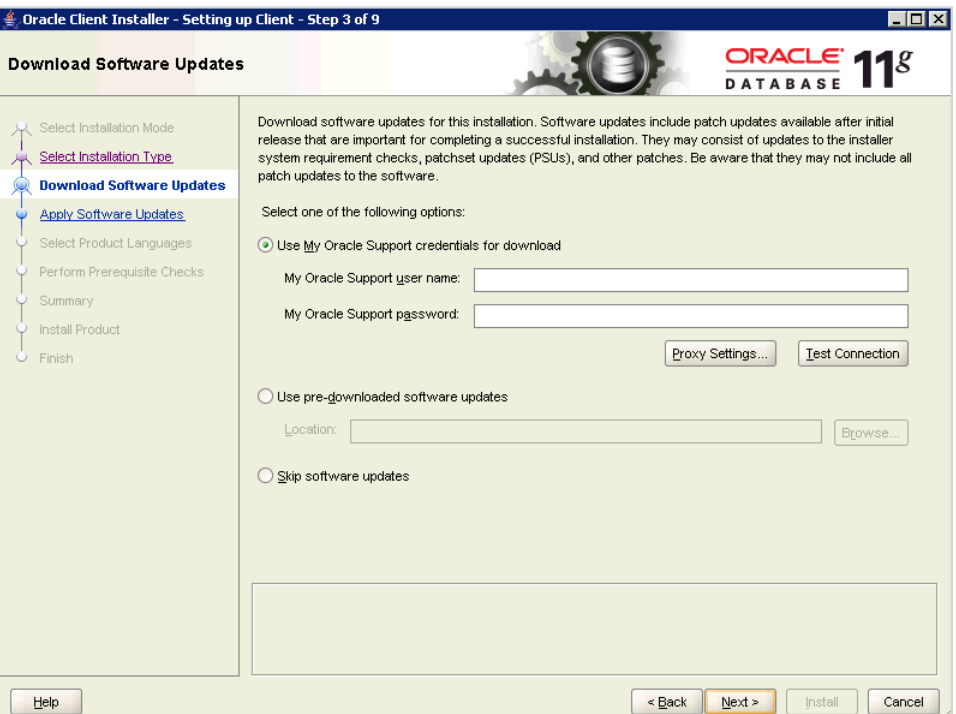

**7.** On the Select Product Languages page, select the language for the Oracle Client user interface.

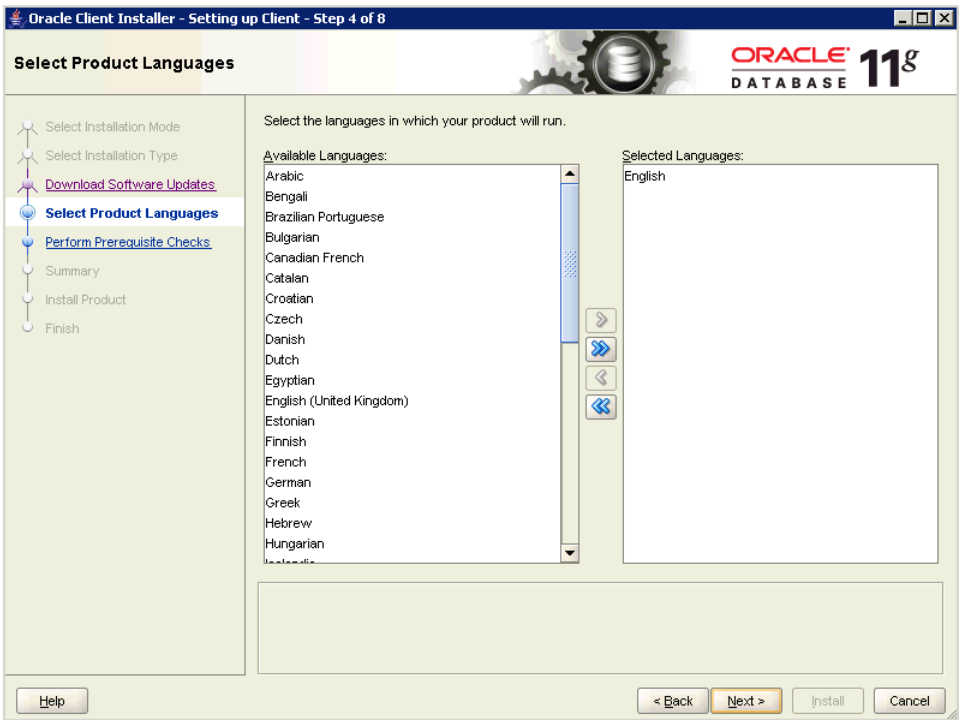

Click **Next**.

**8.** On the Specify Install Location page, provide the path of the Base directory in which you installed Oracle Database. (See ["Install Oracle Database"](#page-18-0) step [8](#page-21-0).)

The Installer provides a Software Location under Oracle Base. This will be the home directory of the Oracle client that you are installing (Oracle home). If this directory does not exist, the Installer will create it. If the directory does exist, make sure that it is empty.

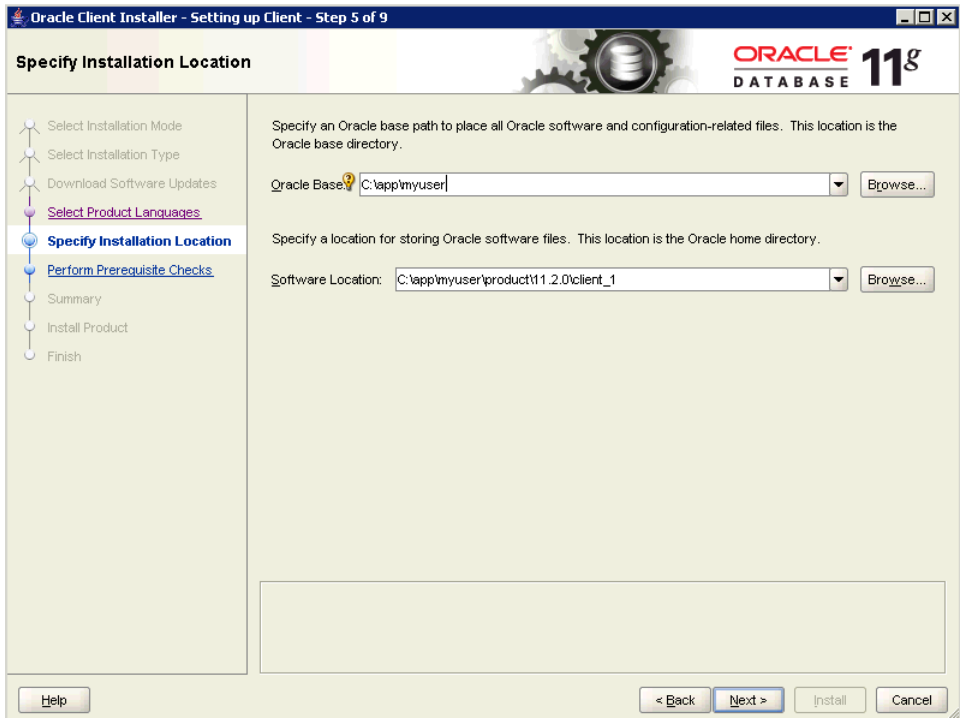

Click **Next**.

**9.** The Installer performs prerequisite checks, then displays the Summary page.

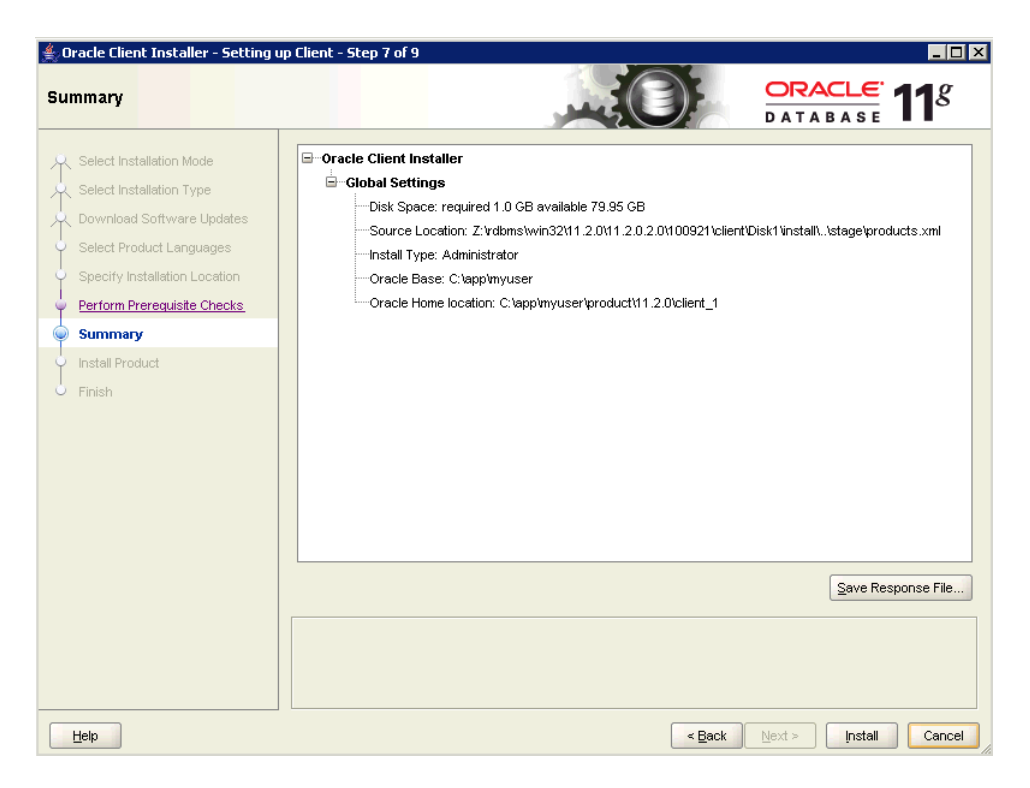

Click **Install** to complete the set up process and begin the installation.

**10.** On the Install Product page, the Installer displays a progress bar.

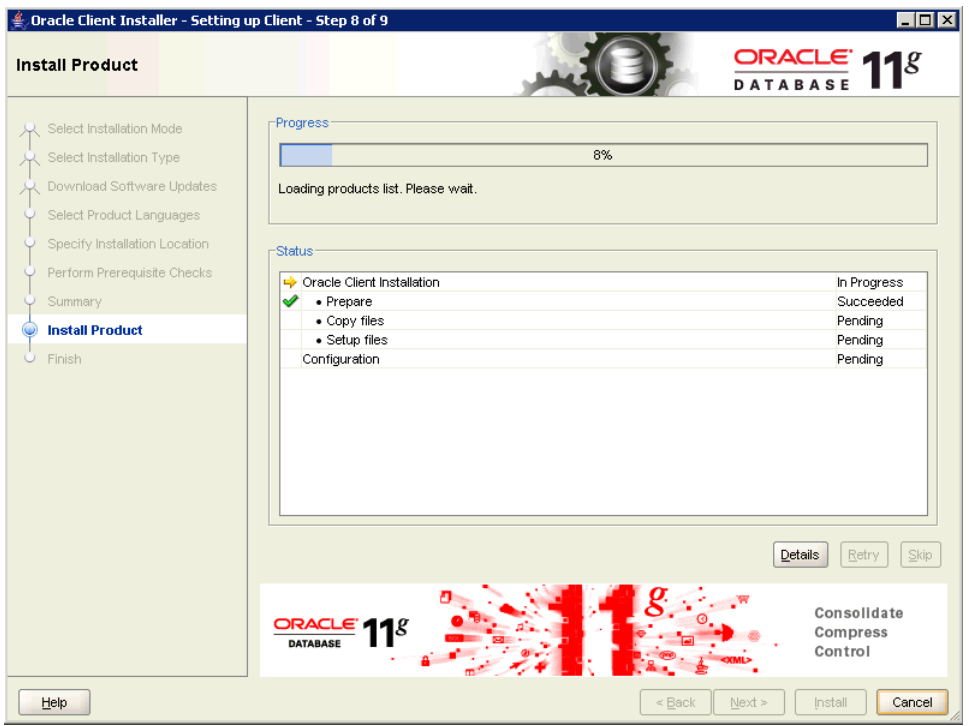

When the installation is successfully completed, click **Close**.

**11.** Oracle Net Configuration Assistant starts and displays the Welcome page.

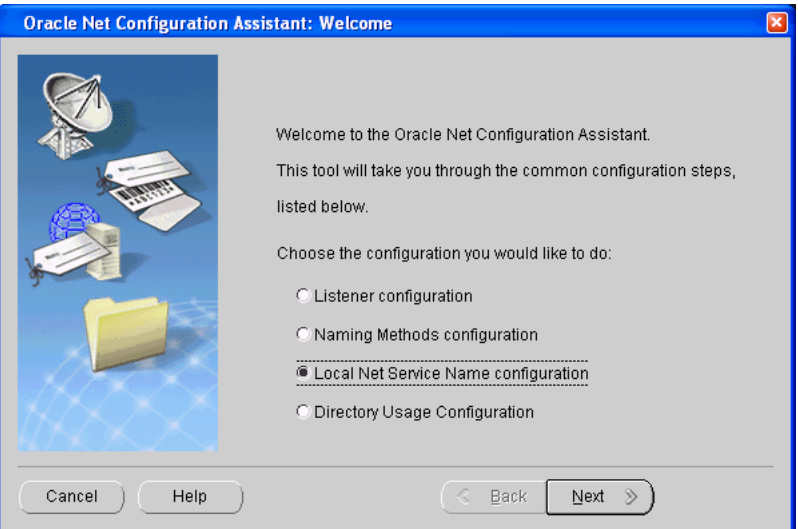

Choose **Local Net Service Name Configuration**, then click **Next**.

Oracle Net Configuration Assistant determines that Oracle Client can use the Easy Connect naming method, as described in ["Oracle Client and Oracle Net" on](#page-35-0)  [page 3-4](#page-35-0). A Net Service Name is not needed. Simply click **Next**.

**12.** Oracle Net Configuration Assistant displays summary information about the connection configuration.

Click the **Password Management** button at the bottom of the page to unlock any schemas that you plan. If you wish, you can also reset the system passwords. If you will use the Oracle Data Mining sample programs and you did not unlock the SH schema when you installed the database, you should do so now. (See ["Install](#page-18-0)  [Oracle Database".](#page-18-0))

Click **Exit** to exit Oracle Net Configuration Assistant, then click **Finish** to complete the installation of Oracle Client.

- **13.** On the End of Installation page, click **Exit** to exit Oracle Universal Installer.
- **14.** If you stopped any Oracle services before running Oracle Universal Installer, you can restart them at this time.

In Windows Control Panel, choose **Administrative Tools**, then **Services**. Find the service names that start with "Oracle". Choose **Start** for each one.

**Note:** To restart an Oracle database, first restart the listener (OracleOraDb11g\_homeTNSListener), then restart the database service (OracleService*service\_name*).

## **Create a Net Service Name**

The instructions in this section explain how to create a Net Service Name. Follow these instructions if you wish to use Oracle Spreadsheet Add–In for Predictive Analytics.

**Note:** The following instructions are not intended as a replacement for Oracle Client and Net Management documentation. For additional information, refer to:

- *Oracle Database 2 Day DBA*
- *Oracle Database Client Installation Guide for Microsoft Windows*
- *Oracle Database Net Services Administrator's Guide*

To create a Net Service Name:

**1.** From the Windows Start menu, select **Oracle – OraClient11g\_home***n*.

```
Note: If there are n installations of Oracle Client, they will appear as 
Oracle – OraClient11g_home1, Oracle – 
OraClient11g_home2, .... Oracle – OraClient11g_homen in 
the Start menu. Be sure to select the appropriate one.
```
- **2.** Choose **Configuration and Migration Tools**.
- **3.** Choose **Net Configuration Assistant**.
- **4.** Oracle Net Configuration Assistant displays the Welcome page.

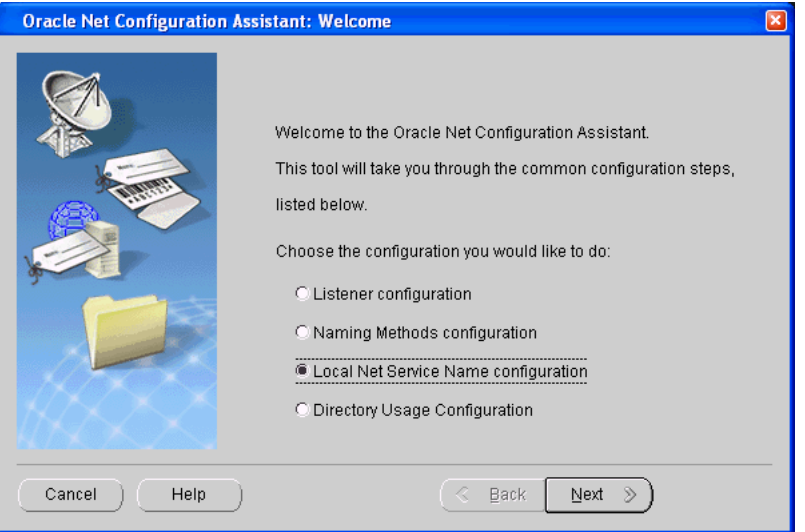

Choose **Local Net Service Name configuration**, then **Next**.

- **5.** On the next page, choose **Add** to add a new Net Service Name. Then click **Next**.
- **6.** Provide the Global Database Name in the Service Name text box. (See ["Install](#page-18-0)  [Oracle Database" on page 2-1](#page-18-0).)

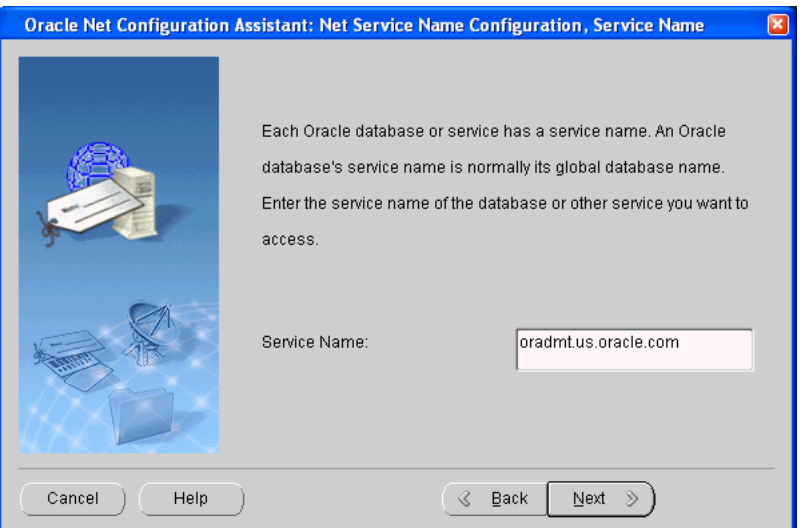

Choose **Next**.

- **7.** On the next page specify the communication protocol. The default is TCP. Choose **Next**.
- **8.** On the next page, choose **Yes, perform a test** to test the new connection.

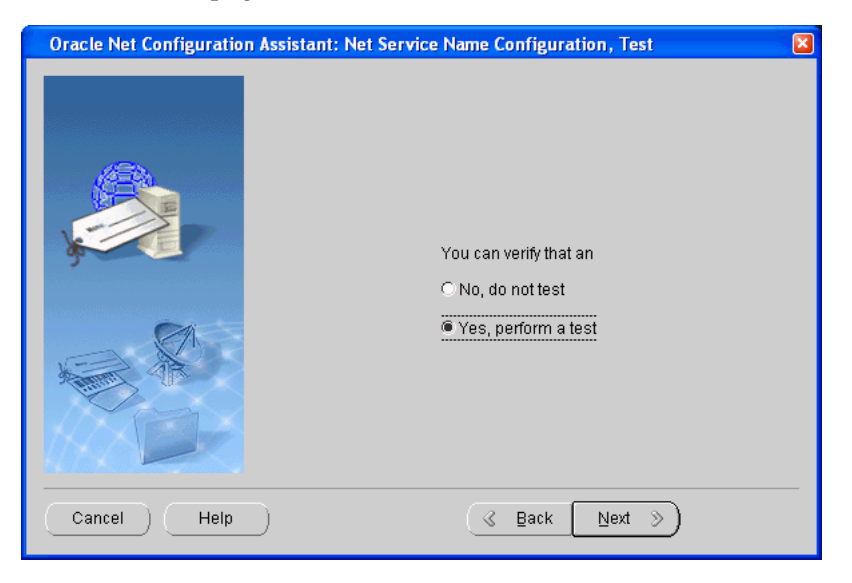

The connection will probably fail until you provide a new user ID and password.

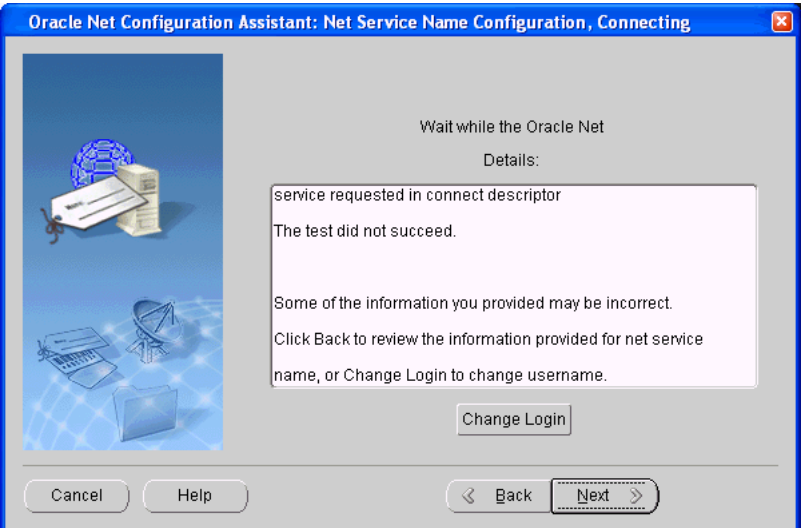

#### Choose **Change Login.**

Provide the user ID and password of an account that has data mining privileges on the host.

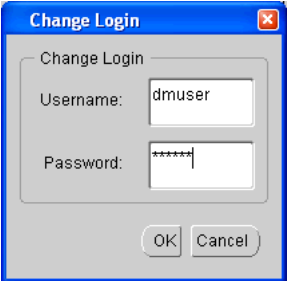

**9.** If the user name and password were the only problem with the connection, Oracle Net Configuration Assistant makes a successful test connection.

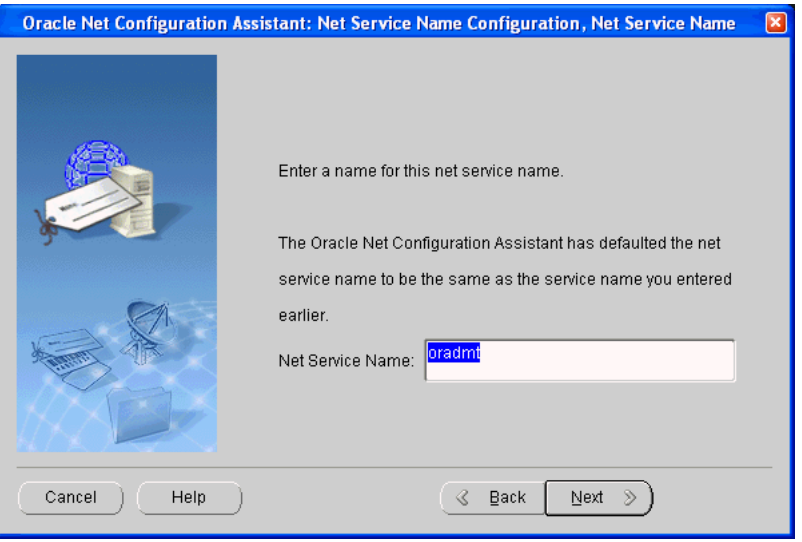

Choose **Next**.

**10.** Oracle Net Configuration Assistant reports that the connection configuration was successful. When you click **Next**, you are returned to the Welcome page, where you have the opportunity to perform additional configuration.

Click **Finish** to exit Oracle Net Configuration Assistant.

# **Connect the Spreadsheet Add–In**

Oracle Spreadsheet Add–In for Predictive Analytics implements predictive analytics ("one–click" data mining) within Microsoft Excel. You can use the Spreadsheet Add–In to analyze data stored in Excel or in Oracle and to import/export data mining models to/from Oracle Database. Whether the data is stored in Excel or in the database, the Spreadsheet Add–In requires a database connection.

The Spreadsheet Add–In requires Oracle Client. It uses a Net Service Name to connect to the database. Even if the database is local, Oracle Client and a Net Service Name are required.

To connect to Oracle, follow these steps:

- **1.** Install Oracle Client on your computer as described in ["Install Oracle Client" on](#page-35-1)  [page 3-4](#page-35-1).
- **2.** Create a Net Service Name as described in "Create a Net Service Name" on page 3-9.
- **3.** Add the Add–In to Excel as described in ["Install the Spreadsheet Add–In" on](#page-28-0)  [page 2-11.](#page-28-0)
- **4.** From the Add–In menu, choose **Connect**.

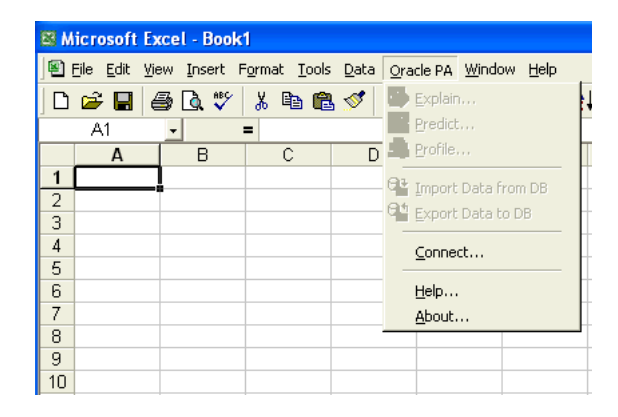

**5.** The Connect (Oracle Database) dialog appears.

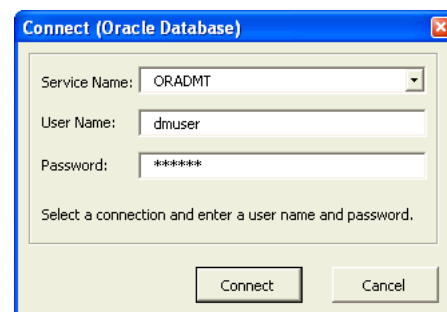

From the list of predefined Net Service Names, choose the connection you want to use. Provide a user name and password and click **Connect** to activate the Spreadsheet Add–In.

**See Also:** ["Install the Spreadsheet Add–In" on page 2-11](#page-28-0)

# <span id="page-46-1"></span>**Users and Privileges for Data Mining**

This chapter explains how to create data mining users and control their mining activities through the use of database privileges.

> **See Also:** *Oracle Database 2 Day + Security Guide* for information about Oracle Database security

This chapter contains the following topics:

- [Create a Database User](#page-46-0)
- **[Grant Data Mining Privileges](#page-47-0)**
- **[System Privileges for Data Mining](#page-48-0)**
- **[Object Privileges for Mining Models](#page-49-0)**

# <span id="page-46-0"></span>**Create a Database User**

To create a database user, you must be logged in as a system administrator. You can use any tool that transmits SQL to the database, for example Database Control, SQL\*Plus, or SQL Developer.

## <span id="page-46-2"></span>**Example: Create a Database User in SQL\*Plus**

To create a database user in SQL\*Plus:

**1.** From the Windows Start menu, select the Oracle home of the local database.

**Note:** If there are *n* database installations, they will appear as Oracle – OraDb11g\_home1, Oracle – OraDb11g\_home2, ...... Oracle – OraDb11g\_home*n* in the Start menu.

Each of these refers to a separate *ORACLE\_HOME*. Be sure to select the appropriate one.

- **2.** Choose **Application Development**.
- **3.** Choose **SQL\*Plus**.
- **4.** Log in with system privileges.

```
 Enter user-name: sys / as sysdba
 Enter password: password
```
**5.** To create a user named dmuser, type these commands. Specify a password of your choosing.

```
CREATE USER dmuser IDENTIFIED BY password
        DEFAULT TABLESPACE USERS
        TEMPORARY TABLESPACE TEMP
       QUOTA UNLIMITED ON USERS;
Commit;
```
Specify the USERS and TEMP tablespaces. These tablespaces are included in the starter database that was created during the installation, and they are typically included in a database by default. (See ["Install Oracle Database" on page 2-1](#page-18-0)). The USERS and TEMP tablespaces are generally assigned to users that generate examples and demonstrations.

**Note:** Tablespaces for Data Mining users should be assigned according to standard DBA practices, depending on system load and system resources.

**6.** To login as dmuser, type the following.

```
CONNECT dmuser
Enter password: password
```
#### **See Also:**

GRANT CREATE JOB TO *dmuser*;

*Oracle Database 2 Day DBA* for an introduction to creating database users

*Oracle Database SQL Language Reference* for the complete syntax of the CREATE USER statement

# <span id="page-47-0"></span>**Grant Data Mining Privileges**

A set of basic privileges is required for data mining. Some may not be required for all mining activities, however it is prudent to grant them all as a group. The GRANT statements in Example 4-1 grant these privileges to dmuser. You could execute these statements in SQL\*Plus after logging in with system privileges.

#### *Example 4–1 Privileges Required for Data Mining*

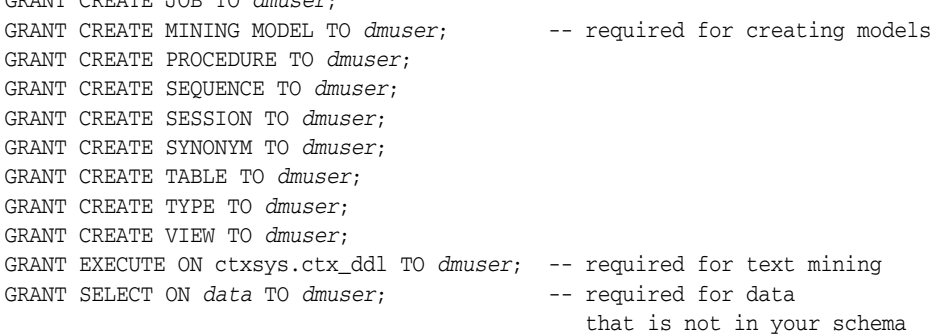

Additional access rights are required for exporting and importing mining models, as described in ["Exporting and Importing Mining Models" on page 5-5](#page-54-0).

Additional system and object privileges described in ["System Privileges for Data](#page-48-0)  [Mining"](#page-48-0) and ["Object Privileges for Mining Models"](#page-49-0) can be used to enable or restrict particular mining activities.

**Note:** To create a user for the Data Mining sample programs, you need to run two configuration scripts as described in ["Installation](#page-64-0)  [and Setup" on page 7-1.](#page-64-0)

# <span id="page-48-0"></span>**System Privileges for Data Mining**

A **system privilege** confers the right to perform a particular action in the database or to perform an action on a type of schema objects. For example, the privileges to create tablespaces and to delete the rows of any table in a database are system privileges.

To grant a system privilege, you must either have been granted the system privilege with the ADMIN OPTION or have been granted the GRANT ANY PRIVILEGE system privilege.

The system privileges listed in Table 4–1 control operations on mining models.

System Privilege **Allows** you to .... CREATE MINING MODEL Create mining models in your own schema. CREATE ANY MINING MODEL Create mining models in any schema. ALTER ANY MINING MODEL Change the name or cost matrix of any mining model in any schema. DROP ANY MINING MODEL Drop any mining model in any schema. SELECT ANY MINING MODEL Apply (score) a mining model in any schema, also view model details in any schema. COMMENT ANY MINING MODEL Add a comment to any mining model in any schema. (See ["Adding a Comment to a Mining Model" on page 5-3.](#page-52-0)) AUDIT ANY Generate an audit trail for any mining model (or any object) in any schema. (See ["Auditing Mining Models" on](#page-53-0)  [page 5-4.](#page-53-0))

<span id="page-48-1"></span>*Table 4–1 System Privileges for Data Mining*

#### **Example: Grant System Privileges for Data Mining**

The following statements allow dmuser to score models and view model details in any schema as long as SELECT access has been granted on the data. However, dmuser can only create models in the dmuser schema.

GRANT CREATE MINING MODEL TO dmuser; GRANT SELECT ANY MINING MODEL TO dmuser;

The following statement revokes the privilege of scoring or viewing model details in other schemas. When this statement is executed, dmuser can only perform data mining activities in the dmuser schema.

REVOKE SELECT ANY MINING MODEL FROM dmuser;

# <span id="page-49-0"></span>**Object Privileges for Mining Models**

An object privilege confers the right to perform a particular action on a specific schema object. For example, the privilege to delete rows from the SH. PRODUCTS table is an example of an object privilege.

A user automatically has all object privileges for schema objects in the user's own schema. A user can grant object privilege on objects in the user's own schema to other users or roles.

The object privileges listed in Table 4–2 control operations on specific mining models.

**Object Privilege Allows you to ....** ALTER MINING MODEL Change the name or cost matrix of the specified mining model object. SELECT MINING MODEL Apply (score) and view model details of the specified mining model object.

*Table 4–2 Object Privileges for Mining Models*

## **Example: Grant Object Privileges on Mining Models**

The following statements allow dmuser to apply the model testmodel to the sales table, specifying different cost matrixes with each apply. The user dmuser can also rename the model testmodel. The testmodel model and sales table are in the sh schema, not in the dmuser schema.

GRANT SELECT ON MINING MODEL sh.testmodel TO dmuser; GRANT ALTER ON MINING MODEL sh.testmodel TO dmuser; GRANT SELECT ON sh.sales TO dmuser;

This statement prevents dmuser from renaming or changing the cost matrix of testmodel. However, dmuser can still apply testmodel to the sales table.

REVOKE ALTER ON MINING MODEL sh.testmodel FROM dmuser;

**See Also:** [Chapter 5](#page-50-0) for information on mining model schema objects

# <span id="page-50-0"></span><sup>5</sup> **Working With Mining Model Schema Objects**

In this chapter, you will learn how to find information about mining models in the data dictionary and how to perform various operations on mining models.

**See Also:** [Chapter 4, "Users and Privileges for Data Mining"](#page-46-1)

This chapter contains the following topics:

- [Obtaining Information from the Data Dictionary](#page-50-1)
- [Adding a Comment to a Mining Model](#page-52-1)
- **[Auditing Mining Models](#page-53-1)**
- **[Exporting and Importing Mining Models](#page-54-1)**
- **[Importing From PMML](#page-59-0)**

# <span id="page-50-1"></span>**Obtaining Information from the Data Dictionary**

Mining models are database schema objects. They can be queried in the ALL, DBA, and USER data dictionary views.

The data dictionary views in Table 5–1 reveal information about mining models created by Oracle Data Mining.

*Table 5–1 Mining Model Data Dictionary Views*

| <b>ALL Views</b>            | <b>DBA</b> Views            | USER Views                   |
|-----------------------------|-----------------------------|------------------------------|
| ALL_MINING_MODELS           | DBA MINING MODELS           | USER MINING MODELS           |
| ALL MINING MODEL ATTRIBUTES | DBA MINING MODEL ATTRIBUTES | USER MINING MODEL ATTRIBUTES |
| ALL_MINING_MODEL_SETTINGS   | DBA MINING MODEL SETTINGS   | USER MINING MODEL SETTINGS   |

## **Obtaining Information about Mining Models**

You can query the ALL\_MINING\_MODELS data dictionary view to obtain information about all accessible mining model objects.

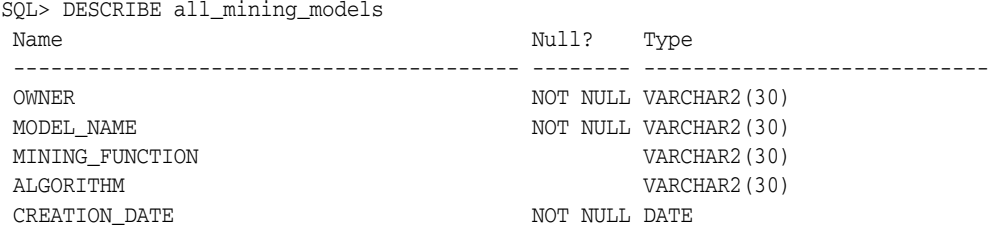

BUILD\_DURATION NUMBER MODEL SIZE NUMBER COMMENTS VARCHAR2(4000)

The information in the COMMENTS column is generated by a SQL COMMENT statement. The comment provides descriptive information about the model. If no comment was generated by SQL COMMENT, the COMMENTS column is empty. See ["Adding a](#page-52-1)  [Comment to a Mining Model" on page 5-3](#page-52-1).

#### **See Also:**

*Oracle Data Mining Concepts* for information about mining functions and algorithms

*Oracle Data Mining Application Developer's Guide* for more information about ALL\_MINING\_MODELS

### **Obtaining Information about Mining Model Attributes**

You can query the ALL\_MINING\_MODEL\_ATTRIBUTES data dictionary view to obtain information about all accessible mining model attributes.

SQL> DESCRIBE all\_mining\_model\_attributes

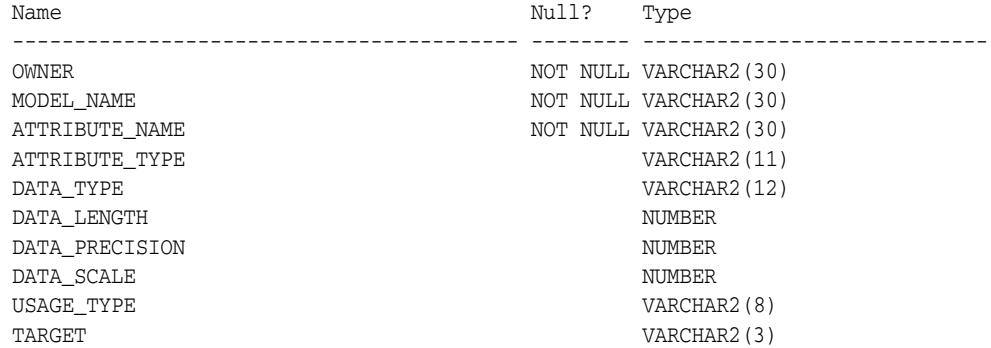

**Note:** The attributes listed in this data dictionary view are the physical columns in the build data that were used to construct the model. Some or all of these columns should be present for scoring. These **data attributes** are referred to as the **model signature**.

The term *attribute* is more accurately used to designate the numericals and categoricals derived from the data attributes for manipulation by the algorithm. These **model attributes** may or may not correspond to data attributes, depending on transformations and on whether or not the column is nested. The model attributes can be viewed in the model details returned by the GET\_MODEL\_DETAILS functions in the DBMS\_DATA\_MINING package.

#### **See Also:**

*Oracle Data Mining Application Developer's Guide* for more information about attributes

*Oracle Data Mining Application Developer's Guide* for more information about ALL\_MINING\_MODEL\_ATTRIBUTES

#### **Obtaining Information about Mining Model Settings**

You can query the ALL\_MINING\_MODEL\_SETTINGS data dictionary view to obtain information about all accessible mining model settings.

```
SQL> DESCRIBE all_mining_model_settings
Name Null? Type
 ----------------------------------------- -------- ----------------------------
OWNER NOT NULL VARCHAR2(30)
MODEL NAME NOT NULL VARCHAR2(30)
SETTING_NAME NOT NULL VARCHAR2(30)
 SETTING_VALUE VARCHAR2(4000)
SETTING TYPE VARCHAR2(7)
```
Model settings are specified in a settings table that is used in the model build. The settings all have default values. The defaults are used when they are not overridden by settings specified in the settings table, or when there is no settings table.

#### **See Also:**

*Oracle Database PL/SQL Packages and Types Reference* for descriptions of model settings

*Oracle Data Mining Concepts* for details about algorithm settings

*Oracle Data Mining Application Developer's Guide* for more information about ALL\_MINING\_MODEL\_SETTINGS

# <span id="page-52-1"></span><span id="page-52-0"></span>**Adding a Comment to a Mining Model**

Comments can be used to associate descriptive information with a database objects. You can associate a comment with a mining model using a SQL COMMENT statement.

COMMENT ON MINING MODEL *schema\_name.model\_name* IS *string*;

**Note:** To add a comment to a model in another schema, you must have the COMMENT ANY MODEL system privilege.

See [Table 4–1, " System Privileges for Data Mining"](#page-48-1).

To drop a comment, set it to the empty '' string.

The following statement adds a comment to the model DT\_SH\_CLAS\_SAMPLE in your own schema.

SQL> COMMENT ON MINING MODEL dt\_sh\_clas\_sample IS 'Decision Tree model predicts promotion response';

You can view the comment by querying the catalog view USER\_MINING\_MODELS.

SQL> COLUMN comments FORMAT a22 SQL> SELECT model\_name, mining\_function, algorithm, comments FROM user\_mining\_models;

MODEL\_NAME MINING\_FUNCTION ALGORITHM COMMENTS ----------------- ---------------- -------------- ----------------------------------------------- DT\_SH\_CLAS\_SAMPLE CLASSIFICATION DECISION\_TREE Decision Tree model predicts promotion response

To drop this comment from the database, issue the following statement:

SQL> COMMENT ON MINING MODEL dt\_sh\_clas\_sample '';

# <span id="page-53-1"></span><span id="page-53-0"></span>**Auditing Mining Models**

The SQL auditing system is a DBA tool for tracking operations on database objects in a production environment. Data mining models can be tracked with the SQL auditing system.

**Note:** To audit a mining model in another schema, you must have the AUDIT ANY system privilege.

See [Table 4–1, " System Privileges for Data Mining"](#page-48-1).

## **Enabling Auditing in the Database**

The database initialization parameter AUDIT\_TRAIL controls auditing capabilities in the database. To enable auditing, set AUDIT\_TRAIL to DB, DB\_EXTENDED, or OS.

DBAs use auditing to monitor activity in the database. Audit records can be generated to monitor various database operations. They include information such as the operation that was audited, the user performing the operation, and the date and time of the operation.

Audit records can be stored in either a data dictionary table, called the database audit trail, or in operating system files, called an operating system audit trail.

Set AUDIT\_TRAIL to NONE to prevent auditing information from being recorded. By default, AUDIT\_TRAIL is set to NONE.

## **Opening an Audit Trail on Mining Models**

Use the SQL AUDIT statement to open an auditing trail on a data mining model.

AUDIT *{operation*|ALL} ON MINING MODEL *schema\_name.model\_name*;

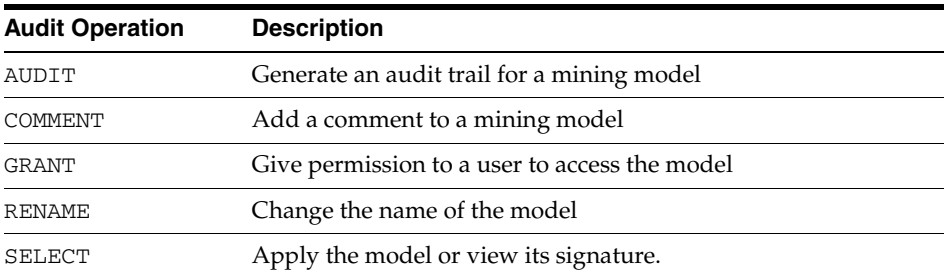

You can track the following operations on mining models.

For example, this statement generates an audit trail for all GRANT operations on the model NB\_SH\_CLAS\_SAMPLE in the DMUSER schema.

SQL> AUDIT GRANT ON MINING MODEL dmuser.nb\_sh\_clas\_sample;

This statement generates an audit trail for all operations on the same model.

SQL> AUDIT GRANT, AUDIT, COMMENT, RENAME, SELECT ON MINING MODEL dmuser.nb\_sh\_clas\_sample;

You can refine the criteria for auditing with the following additional semantics.

AUDIT {*operation*|ALL} ON MINING MODEL *schema\_name.model\_name* [BY [SESSION|ACCESS]] [WHENEVER [NOT] SUCCESSFUL]];

## **Closing the Audit Trail**

Use the NOAUDIT statement to stop one or more auditing operations previously enabled by the AUDIT statement.

```
NOAUDIT {operation| ALL} ON MINING MODEL model_name
                                       [WHENEVER [NOT] SUCCESSFUL]];
```
#### **Viewing the Audit Trail**

For each audited operation, Oracle Database produces an audit record containing:

- The name of the user performing the operation
- The type of operation
- The object involved in the operation
- The date and time of the operation

Several data dictionary views present auditing information. Some examples are:

- DBA\_AUDIT\_OBJECT displays audit trail records for all objects in the database.
- USER\_AUDIT\_OBJECT displays audit trail records for all objects accessible to the current user
- DBA\_OBJ\_AUDIT\_OPTS describes auditing options for all objects in the database.
- USER\_OBJ\_AUDIT\_OPTS describes auditing options for all objects owned by the current user.

**Note:** The Oracle Database auditing system is a powerful, highly configurable tool for tracking operations on schema objects. Refer to the following manuals for more information:

- **Oracle Database SQL Language Reference for documentation of the** AUDIT and NOAUDIT statements
- *Oracle Database Reference* for documentation of the AUDIT TRAIL initialization parameter and the data dictionary views for querying the database audit trail.
- *Oracle Database Security Guide* for a comprehensive discussion of database auditing.

# <span id="page-54-1"></span><span id="page-54-0"></span>**Exporting and Importing Mining Models**

You can export data mining models to flat files to back up work in progress or to move models to a different instance of Oracle Database Enterprise Edition (such as from a development database to a production database). All methods for exporting and importing models are based in Oracle Data Pump technology.

### **Using Oracle Data Pump**

Oracle Data Pump consists of two command-line clients and two PL/SQL APIs. The command-line clients, EXPDP and IMPDP, provide an easy-to-use interface to the Data Pump export and import utilities. EXPDP and IMPDP can be used to export/import entire schemas or databases.

The Data Pump export utility writes the schema objects, including the tables and metadata that constitute mining models, to a dump file set. The Data Pump import utility retrieves the schema objects, including the model tables and metadata, from the dump file set and restores them in the target database.

EXPDP and IMPDP *cannot* be used to export/import individual mining models.

**See Also:** *Oracle Database Utilities* for information about Oracle Data Pump and the expdp and impdp utilities

## **Using EXPORT\_MODEL and IMPORT\_MODEL**

The DBMS\_DATA\_MINING package includes the EXPORT\_MODEL and IMPORT\_MODEL procedures for exporting and importing individual mining models. EXPORT\_MODEL and IMPORT\_MODEL use the export and import facilities of Oracle Data Pump.

#### **See Also:**

- *Oracle Database PL/SQL Packages and Types Reference* for detailed information about the export and import procedures in the DBMS\_DATA\_MINING package
- *Oracle Data Mining Java API Reference* for information about the export and import classes in the Oracle Data Mining Java API

## **Database Privileges for Export/Import**

Your options for exporting and importing mining models depend on your access rights in the database:

- A DBA can use EXPDP to export a full database and IMPDP to import a full database. All mining models in the database are included in the export/import.
- A DBA or individual user can use EXPDP to export a schema and IMPDP to import a schema. All mining models in the schema are included in the export/import.
- A DBA or individual user can use DBMS\_DATA\_MINING.EXPORT\_MODEL to export individual models and DBMS\_DATA\_MINING.IMPORT\_MODEL to import individual models. These procedures can export/import a single mining model, all the mining models in a schema, or mining models that match specific criteria.

By default, EXPORT\_MODEL and IMPORT\_MODEL support export and import within the same schema. You may need special privileges in the database to import models into a different schema. These privileges are granted by the EXP\_FULL\_DATABASE and IMP\_FULL\_DATABASE roles, which are only available to privileged users (such as SYS or a user with the DBA role). You do not need these roles to export/import models within your own schema.

To import models, you must have the same database privileges as the user who created the dump file set. Otherwise, a DBA with full system privileges must import the models.

## **Directory Object for EXPORT\_MODEL and IMPORT\_MODEL**

EXPORT\_MODEL and IMPORT\_MODEL use a directory object to identify the location of the dump file set. A directory object is a logical name in the database for a physical directory on the host computer.

To export Data Mining models, you must have write access to the directory object and to the file system directory that it represents. To import Data Mining models, you must have read access to the directory object and to the file system directory. Also, the database itself must have access to file system directory.

You must have the CREATE ANY DIRECTORY privilege to create directory objects.

The following SQL command creates, or re-creates if it already exists, a directory object named dmtest. The file system directory (in this example,

C:\oracle\product\11.1.0\dmining) must already exist and have shared read/write access rights granted by the operating system.

CREATE OR REPLACE DIRECTORY dmtest AS 'c:\oracle\product\11.1.0\dmining';

This SQL command gives user dmuser both read and write access to dmtest.

GRANT READ,WRITE ON DIRECTORY dmtest TO dmuser;

**Note:** For security reasons, use caution in granting permissions.

**See Also:** CREATE DIRECTORY and GRANT commands in the *Oracle Database SQL Language Reference*

## **Tablespace for IMPORT\_MODEL**

Mining models are stored in the default tablespace of the mining model owner, or in a tablespace to which the owner has access. The tablespace must also exist in the target database, and the target user must have access to it. If the tablespace does not exist in the target database, you must create it before importing the models.

For example, if the models were created in schema DMUSER and the default tablespace for DMUSER is USERS, then the USERS tablespace must exist in the target database. You can create the USERS tablespace and grant access to a target user with appropriate tablespace quota as follows.

connect / as sysdba; create tablespace USERS datafile '*data\_file\_name*' size 200M autoextend on; alter user *target\_user* quota unlimited on USERS;

## **Tables Created By EXPORT\_MODEL and IMPORT\_MODEL**

The Data Mining export and import utilities create tables in the user's schema that are for internal use only:

- DM\$P\_MODEL\_EXPIMP\_TEMP. Used for internal purposes during export and import, and provides a job history.
- DM\$P\_MODEL\_IMPORT\_TEMP. Used only for internal purposes during import.
- DM\$P\_MODEL\_TABKEY\_TEMP. Used only for internal purposes during export and import.

Do not alter these tables. However, you may drop them when no export or import job is running. The utilities will re-create them for the next job.

#### **Examples: Exporting and Importing Mining Models**

This example creates a dump file containing two models and imports the models from the dump file.

This example was generated on a Linux system. The directory object mydir identifies the path /scratch/dumpfiles. (See "Directory Object for EXPORT\_MODEL and IMPORT\_MODEL" on page 5-6.)

#### **Exporting Models from the DMUSER Schema**

In this example, the dmuser schema contains two mining models.

SQL> CONNECT dmuser Enter password: *password*

SQL> SELECT model\_name FROM user\_mining\_models;

MODEL\_NAME ------------------------------ GLMR\_SH\_REGR\_SAMPLE SVMC\_SH\_CLAS\_SAMPLE

The following commands create the directory object  $mydir$  and export all models from dmuser to mydir.

```
SQL> CREATE OR REPLACE DIRECTORY mydir AS '/scratch/dumpfiles';
SOL> EXECUTE dbms data mining.export model('all dmuser models.dmp', 'mydir');
```
An export or import creates a log file in the same directory as the dump file. Error messages are returned to the current output device (such as the screen), and the log file may provide additional information.

This sample export created two files in the mydir directory:

- A dump file named ALL\_DMUSER\_MODELS01.DMP (note the 2-digit suffix added to the name)
- A log file with the name DMUSER\_EXP\_920.LOG

For detailed information about the default names of files, see *Oracle Database PL/SQL Packages and Types Reference*.

You can view the log file using a system command or editor. You must know the path of the physical directory in order to locate the file.

DMUSER\_EXP\_920.LOG lists the two exported mining models and supporting objects .

```
Starting "DMUSER"."DMUSER_exp_17": DM_EXPIMP_JOB_ID=17
Estimate in progress using BLOCKS method...
Processing object type TABLE_EXPORT/TABLE/TABLE_DATA
Total estimation using BLOCKS method: 1.062 MB
Processing object type TABLE_EXPORT/TABLE/TABLE
Processing object type TABLE_EXPORT/TABLE/GRANT/OWNER_GRANT/OBJECT_GRANT
Processing object type TABLE_EXPORT/TABLE/INDEX/INDEX
Processing object type TABLE_EXPORT/TABLE/CONSTRAINT/CONSTRAINT
Processing object type TABLE_EXPORT/TABLE/INDEX/STATISTICS/INDEX_STATISTICS
Processing object type TABLE_EXPORT/TABLE/STATISTICS/TABLE_STATISTICS
Processing object type TABLE_EXPORT/TABLE/POST_INSTANCE/PROCACT_INSTANCE
. . exported "DMUSER"."DM$PIGLMR_SH_REGR_SAMPLE" 7.085 KB 14 rows
. . exported "DMUSER"."DM$PISVMC_SH_CLAS_SAMPLE" 7.507 KB 17 rows
.. exported "DMUSER". "DM$PCGLMR SH_REGR_SAMPLE" 53.27 KB 2278 rows
. . exported "DMUSER"."DM$PAGLMR_SH_REGR_SAMPLE" 5.796 KB 24 rows
.. exported "DMUSER"."DM$PBGLMR_SH_REGR_SAMPLE" 15.76 KB 67 rows
.. exported "DMUSER"."DM$PDGLMR_SH_REGR_SAMPLE" 8 KB 66 rows
.. exported "DMUSER"."DM$PDSVMC_SH_CLAS_SAMPLE" 9.023 KB 88 rows
. . exported "DMUSER"."DM$PFGLMR_SH_REGR_SAMPLE" 5.656 KB 10 rows
```
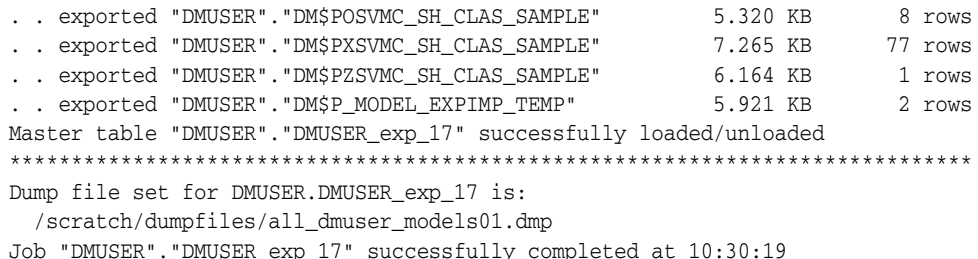

#### **Importing Models Into the Same Schema**

The exported models still exist in DMUSER. In this example, we drop the models before importing from the dump file. An import will not overwrite an existing model with the same name.

```
SQL> EXECUTE dbms_data_mining.drop_model('GLMR_SH_REGR_SAMPLE');
SQL> EXECUTE dbms_data_mining.drop_model('SVMC_SH_CLAS_SAMPLE');
```
The following command restores all models from the dump file to the DMUSER schema.

SQL> EXECUTE dbms\_data\_mining.import\_model('all\_dmuser\_models01.dmp', 'mydir');

#### **Importing Models Into a Different Schema**

A user with the necessary privileges can load the models from a dump file into a different schema. The target schema must have the same permissions and have access to the same tablespace as the schema from which the models were exported.

```
CREATE USER dmuser2 IDENTIFIED BY password
        default tablespace dmuser
```
 temporary tablespace temp quota unlimited on dmuser;

@ \$ORACLE\_HOME/RDBMS/demo/dmshgrants dmuser2

The import command, also executed as SYS, loads the two models into the DMUSER2 schema.

SQL> EXECUTE dbms\_data\_mining.import\_model('all\_dmuser\_models01.dmp', 'mydir', null, null, null, 'todmuser2', 'dmuser:dmuser2');

A parameter specifies TODMUSER2.LOG as the name of the log file; the .LOG extension is added automatically to the name. The log file shows the names of the imported models and supporting metadata.

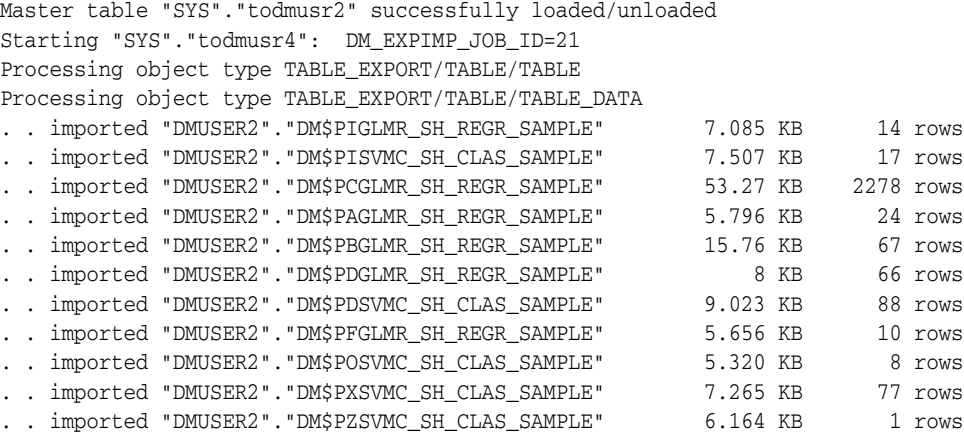

```
.. imported "DMUSER2". "DM$P_MODEL_EXPIMP_TEMP" 5.921 KB 2 rows
Processing object type TABLE_EXPORT/TABLE/GRANT/OWNER_GRANT/OBJECT_GRANT
Processing object type TABLE_EXPORT/TABLE/INDEX/INDEX
Processing object type TABLE_EXPORT/TABLE/CONSTRAINT/CONSTRAINT
Processing object type TABLE_EXPORT/TABLE/INDEX/STATISTICS/INDEX_STATISTICS
Processing object type TABLE_EXPORT/TABLE/STATISTICS/TABLE_STATISTICS
Processing object type TABLE_EXPORT/TABLE/POST_INSTANCE/PROCACT_INSTANCE
Job "SYS"."todmusr2" successfully completed at 11:15:26
```
## **Exporting and Importing Specific Models**

You can export/import a single model, a list of models, or a group of models that share certain characteristics. For example, the following command exports two models, NMF\_SH\_SAMPLE and SVMR\_SH\_REGR\_SAMPLE to the directory specified by directory object EXP\_OUT.

```
SQL>execute dbms_data_mining.export_model ( 'models2_out', 'EXP_OUT',
            'name in (''SVMR_SH_REGR_SAMPLE'')');
```
**See:** *Oracle Database PL/SQL Packages and Types Reference* for more examples

# <span id="page-59-0"></span>**Importing From PMML**

This functionality is available starting with Oracle Database 11*g* Release 2 (11.2.0.2) Data Mining.

You can import a mining model represented in Predictive Model Markup Language (PMML). The model must be of type RegressionModel, either linear regression or binary logistic regression.

PMML is an XML-based standard specified by the Data Mining Group (http://www.dmg.org). Applications that are PMML-compliant can deploy PMML-compliant models that were created by any vendor. Oracle Data Mining supports the core features of PMML 3.1 for regression models.

> **See:** *Oracle Database PL/SQL Packages and Types Reference* for more information about PMML import

**6**

# **Upgrading Oracle Data Mining**

This chapter explains how to upgrade or downgrade Oracle Data Mining 11*g* Release 2 (11.2). It contains the following sections:

- [Data Mining Upgrade Overview](#page-60-0)
- [Upgrade Using Database Upgrade Assistant](#page-61-0)
- [Upgrade Using Export/Import](#page-61-1)
- [Post Upgrade Steps](#page-62-0)
- [Downgrade Data Mining](#page-63-0)

# <span id="page-60-0"></span>**Data Mining Upgrade Overview**

Oracle Data Mining upgrade is fully integrated with the Oracle Database upgrade process. Whether you are upgrading from 11.1 release or from 10*g* releases, Data Mining models and metadata are upgraded automatically during the upgrade of Oracle Database.

To upgrade a database, you can use Database Upgrade Assistant (DBUA) or you can perform a manual upgrade using export/import utilities.

**See:** *Oracle Database Upgrade Guide* for complete database upgrade instructions

## **Data Mining Model Upgrade**

Upgraded models will continue to work as they did in prior releases. New models that you create in the upgraded environment can make use of the new mining functionality introduced in the new release.

**Note:** Models created by the Oracle Data Mining PL/SQL API can be upgraded from 10.1 to 11*g*.

Models created by the Oracle Data Mining Java API *cannot* be upgraded from 10.1 to 11*g*. The 10.1 version of the Java API was no longer supported in Oracle Data Mining 10.2.

Model upgrade from 9.2 release to 11*g* releases is not supported.

## **Upgrading from 10***g*

In Oracle Data Mining 10*g*, Data Mining metadata and PL/SQL packages are stored in the DMSYS schema. In Oracle Data Mining 11*g*, DMSYS no longer exists; Data Mining metadata objects are stored in SYS.

During the upgrade from 10*g* to 11*g*, all Data Mining metadata objects and PL/SQL packages are migrated from DMSYS to SYS. After the upgrade, when you determine that there is no need to perform a downgrade, set the initialization parameter COMPATIBLE to 11.2 and drop the DMSYS schema and its associated objects from the upgraded database as follows:

```
SQL> CONNECT / AS sysdba;
SQL> DROP USER dmsys CASCADE;
SQL> DELETE FROM sys.exppkgact$ WHERE schema = 'DMSYS';
SQL> SELECT COUNT(*) FROM dba_synonyms WHERE table_owner = 'DMSYS';
```
If the result is non-zero rows, create and run a SQL script as follows:

```
SQL> set head off 
SQL> spool directory_path/drop_dmsys_synonyms.sql 
SQL> SELECT 'Drop public synonym ' ||'"'||SYNONYM_NAME||'";' 
            FROM DBA_SYNONYMS WHERE TABLE_OWNER = 'DMSYS';
SQL> spool off 
SQL> @directory_path/drop_dmsys_synonyms.sql
```
Once DMSYS is removed, the SYS. DBA\_REGISTRY view will no longer list Oracle Data Mining as a component.

After upgrading to 11*g*, you can no longer switch to the Data Mining Scoring Engine (DMSE). The Scoring Engine does not exist in 11*g*.

**See Also:** "Oracle Database 11g Release 1 (11.1) New Features in [Oracle Data Mining" on page -ix](#page-8-0)

## **Upgrading from 11.1**

If you upgrade from 11.1 release to 11.2, check for the existence of DMSYS. If the database was previously upgraded from 10*g*, DMSYS may still be present. If DMSYS is still present in the database, you should remove it.

# <span id="page-61-0"></span>**Upgrade Using Database Upgrade Assistant**

Oracle Database Upgrade Assistant provides a graphical user interface that guides you interactively through the upgrade process. To start the Upgrade Assistant:

- **1.** Go to the Windows **Start** menu and choose the Oracle home directory.
- **2.** Choose the **Configuration and Migration Tools** menu.
- **3.** Launch the **Upgrade Assistant**.

On Linux platforms, run the DBUA utility to upgrade Oracle Database.

# <span id="page-61-1"></span>**Upgrade Using Export/Import**

If you wish, you can use a less automated approach to upgrading Oracle Data Mining. You can export the models created in a previous version of Oracle Database and import them into a new 11*g* Release 2 (11.2) database.

#### **Export/Import Release 11.1 Data Mining Models**

To export models from an 11.1 database to a dump file and import them into an 11.2 database, follow the instructions in ["Exporting and Importing Mining Models" on](#page-54-0)  [page 5-5](#page-54-0).

### **Export/Import Release 10***g* **Data Mining Models**

To export models from a 10*g* database to a dump file, follow the instructions in ["Exporting and Importing Mining Models" on page 5-5.](#page-54-0) If any models were created by the 10.1 Java API, do not include them in the export; they are not supported in 11*g*.

Before importing the models from the dump file, run the DMEIDMSYS script to create the DMSYS schema in the 11*g* database.

```
SQL>CONNECT / as sysdba;
SQL>@ORACLE_HOME\RDBMS\admin\dmeidmsys.sql
SQL>EXIT;
```
**Note:** The TEMP tablespace must already exist in the 11*g* database. The DMEIDMSYS script uses the TEMP and SYSAUX tablespaces to create the DMSYS schema.

#### To import the dump file into the database:

```
%ORACLE_HOME\bin\impdp system\<password> 
       dumpfile=<dumpfile_name> 
       directory=<directory_name> 
       logfile=<logfile_name> .....
SQL>CONNECT / as sysdba;
SQL>EXECUTE dmp_sys.upgrade_models('11.0.0');
SQL>ALTER SYSTEM FLUSH SHARED_POOL;
SQL>EXIT;
```
If you shutdown the database before operating on the upgraded mining models, this will also flush the shared pool.

After the import is complete, you should drop the DMSYS schema from the database.

# <span id="page-62-0"></span>**Post Upgrade Steps**

After upgrading the database, check the upgrade log file and the SYS.DBA\_REGISTRY view to ensure that the upgrade process completed successfully. Also check the DBA\_MINING\_MODELS view in the upgraded database. The newly upgraded mining models should be listed in this view.

After you have verified the upgrade and confirmed that there will be no need to downgrade, you should set the initialization parameter COMPATIBLE to 11.2.

**Important:** In Oracle 11*g*, the CREATE MINING MODEL privilege must be granted to Data Mining user accounts. This privilege is required for creating Data Mining models in 11*g*. Refer to [Chapter 4,](#page-46-1)  ["Users and Privileges for Data Mining"](#page-46-1) for more information.

# <span id="page-63-0"></span>**Downgrade Data Mining**

Before downgrading the database back to the previous version, ensure that no 11*g* Release 2 (11.2) mining models were created in the upgraded database. Issue the following SQL statement in SYS to verify:

SQL>SELECT o.name FROM sys.model\$ m, sys.obj\$ o WHERE m.obj#=o.obj# AND m.version=2;

If there are any 11*g* Release 2 (11.2) mining models in the database, you must manually delete them using the DBMS\_DATA\_MINING.DROP\_MODEL routine before downgrading the database. If you do not do this, the database downgrade process will be aborted. See *Oracle Database PL/SQL Packages and Types Reference* for the calling syntax of DROP\_MODEL.

**7**

# <sup>7</sup> **The Data Mining Sample Programs**

You can learn a great deal about the Oracle Data Mining APIs from the Data Mining sample programs. The programs illustrate typical approaches to data preparation, algorithm selection, algorithm tuning, testing, and scoring. Each program creates a mining model in the database. All the programs include extensive inline comments to help you understand the code.

**See Also:** *Oracle Data Mining Application Developer's Guide* for information about the Data Mining APIs

This chapter includes the following sections:

- **[Installation and Setup](#page-64-1)**
- [The PL/SQL Programs](#page-69-0)
- [The Java Programs](#page-71-0)
- [The Sample Data](#page-74-0)

# <span id="page-64-1"></span><span id="page-64-0"></span>**Installation and Setup**

The Data Mining sample programs are installed with Oracle Database Examples. They are also available for download from the Oracle Technology Network:

The programs require access to a database that includes the sample schemas. Before you can run the programs, you must run two configuration scripts to configure the data and assign the required privileges to your user ID.

### **Install the Sample Programs**

Follow these steps to install the sample programs:

- **1.** Install Oracle Database with the sample schemas, or obtain access to a database that includes the sample schemas.
	- If you followed the instructions in ["Install Oracle Database" on page 2-1,](#page-18-0) the sample schemas are installed automatically in the starter database. Be sure to unlock the SH schema.
	- If the database does not include the sample schemas, you can install them manually or by using Oracle Database Configuration Assistant. See *Oracle Database Sample Schemas* for instructions.
- **2.** Determine whether or not Database Examples was installed with Oracle Database. Database Examples provides a set of sample programs that illustrate numerous

features of Oracle Database, including Oracle Data Mining. The programs are loaded into the RDBMS/demo subdirectory of Oracle home.

If Database Examples was not installed, you can perform the installation by following the instructions in ["Install Oracle Database Examples" on page 2-9.](#page-26-0) Alternatively, you can download the Data Mining sample programs from the Oracle Technology Network.

http://www.oracle.com/technology/products/bi/odm/index.html

## **Run the Configuration Scripts**

Follow these steps to configure the sample data and grant the necessary privileges to your data mining user ID.

**1.** Log in to SQL\*Plus with system privileges.

 Enter user-name: sys / as sysdba Enter password: *password*

- **2.** If you do not have a user ID for your data mining activities, you can create one by following the instructions in ["Example: Create a Database User in SQL\\*Plus" on](#page-46-2)  [page 4-1](#page-46-2).
- **3.** Run dmshgrants.sql to grant data mining privileges and SH access to your user ID. Several tables in SH are used by the Data Mining sample programs. Specify the data mining user name as the parameter. Specify the full path of the Oracle home directory for *ORACLE\_BASE\ORACLE\_HOME*.

```
 @ ORACLE_BASE\ORACLE_HOME\RDBMS\demo\dmshgrants dmuser
```
**4.** Now connect to the database as the Data Mining user.

```
CONNECT dmuser
Enter password: password
```
**5.** Run dmsh.sql to populate the schema of the Data Mining user with tables, views, and other objects needed by the sample programs. Specify the full path of the Oracle home directory for *OACLE\_BASE\ORACLE\_HOME*.

```
@ ORACLE_BASE\ORACLE_HOME\RDBMS\demo\dmsh
COMMIT;
```
## **Locate the Sample Programs**

This section explains how to locate the sample programs if they were installed with Database Examples.

To locate the PL/SQL programs, navigate to the parent directory and search for the files that start with dm and end with .sql.

```
For example, if Database Examples was installed in Oracle home 
C:\app\demotest\product\11.2.0\db_1\, then navigate to
C:\app\demotest\product\11.2.0\db 1\RDBMS\demo\ and use Windows
Search to find the files named dm*. sq1. Windows Search returns the list of Data
Mining PL/SQL programs, as shown in Figure 7–1.
```

| ■ Search Results                                                                                                    |                                                                                                    |                                                                                                    |
|----------------------------------------------------------------------------------------------------|----------------------------------------------------------------------------------------------------|----------------------------------------------------------------------------------------------------|
| File<br>Edit View                                                                                                    | Favorites<br>Tools<br>Help                                                                                                    |                                                                                                    |
|                                                                                                    | Search <b>&amp;</b> Folders                                                                                                    | $\times$ $\omega$<br>$\blacksquare$ -<br>惨                                                                                                    |
| Search Results<br>Address                                                                                                    |                                                                                                    |                                                                                                    |
| Search Companic. <sup>X</sup>                                                                                                    | Name                                                                                                    | In Folder                                                                                                    |
| There were<br>20 files<br>found. Did<br>you find<br>what you<br>wanted?<br>∍<br>Yes.<br>finished<br>searching<br>$\blacktriangleright$ Yes, but<br>make<br>future<br>searches<br>faster<br>No, refine<br>this search<br>and<br>Change<br>file name $\vee$ | dmabdemo.sql<br>Ð<br>dmaidemo.sql<br>阊<br>dmardemo.sql<br>Ð<br>dmdtdemo.sal<br>E<br>dmdtxvlddemo.sgl<br>Ð<br>dmglcdem.sql<br>Ð<br>dmalrdem.sal<br>E<br>dmhpdemo.sql<br>Ð<br>dmkmdemo.sal<br>E<br>dmnbdemo.sal<br>E<br>dmnmdemo.sal<br>Ð<br>dmocdemo.sql<br>Ð<br>dmsh.sal<br>E<br>dmshqrants.sql<br>Ð<br>dmsvcdem.sql<br>Ð<br>dmsvodem.sql<br>Ð<br>dmsvrdem.sql<br>E<br>dmb:tfe.sql<br>E<br>dmb:thmf.sql<br>E<br>dmtxtsvm.sal | C:\app\demotest\product\11.2.0\db_1\RDBMS\demo<br>C:\app\demotest\product\11.2.0\db_1\RDBMS\demo<br>C:\app\demotest\product\11.2.0\db_1\RDBMS\demo<br>C:\app\demotest\product\11.2.0\db_1\RDBMS\demo<br>C:\app\demotest\product\11.2.0\db_1\RDBMS\demo<br>C:\app\demotest\product\11.2.0\db_1\RDBMS\demo<br>C:\app\demotest\product\11.2.0\db_1\RDBMS\demo<br>C:\app\demotest\product\11.2.0\db_1\RDBMS\demo<br>C:\app\demotest\product\11.2.0\db_1\RDBMS\demo<br>C:\app\demotest\product\11.2.0\db_1\RDBMS\demo<br>C:\app\demotest\product\11.2.0\db 1\RDBMS\demo<br>C:\app\demotest\product\11.2.0\db_1\RDBMS\demo<br>C:\app\demotest\product\11.2.0\db_1\RDBMS\demo<br>C:\app\demotest\product\11.2.0\db_1\RDBMS\demo<br>C:\app\demotest\product\11.2.0\db_1\RDBMS\demo<br>C:\app\demotest\product\11.2.0\db_1\RDBMS\demo<br>C:\app\demotest\product\11.2.0\db_1\RDBMS\demo<br>C:\app\demotest\product\11.2.0\db_1\RDBMS\demo<br>C:\app\demotest\product\11.2.0\db_1\RDBMS\demo<br>C:\app\demotest\product\11.2.0\db 1\RDBMS\demo |

*Figure 7–1 The Data Mining Sample PL/SQL Programs*

**Note:** The files listed in Figure 7–1 include all the Data Mining PL/SQL programs. However, one of the files, dmhpdemo.sql, is *not* a Data Mining program.

Use Windows Search to find the files named dm\*.java in the same directory. Windows Search returns the Data Mining Java programs, as shown in [Figure 7–2.](#page-67-0)

| <b>Search Results</b>                                          |                                                                                       |                                                                                                    |
|----------------------------------------------------------------|---------------------------------------------------------------------------------------|----------------------------------------------------------------------------------------------------|
| Favorites<br>Edit View<br>File                                 | Tools<br>Help                                                                         |                                                                                                    |
|                                                                | <b>P</b> Folders<br>Search                                                            |                                                                                                    |
| Search Results<br>Address                                      |                                                                                       |                                                                                                    |
| ×<br>earch Companion                                           | Name                                                                                  | In Folder                                                                                                    |
|                                                                | <b>I</b> dmabdemo.java<br>dmaidemo.java<br>E<br>dmapplydemo.java<br>E<br>E            | C:\app\demotest\product\11.2.0\db_1\RDBMS\demo<br>C:\app\demotest\product\11.2.0\db_1\RDBMS\demo<br>C:\app\demotest\product\11.2.0\db_1\RDBMS\demo                                                   |
| There were 19 files<br>found. Did you find<br>what you wanted? | dmardemo.java<br>dmexpimpdemo.java<br>E<br>O<br>dmglcdemo.java<br>O<br>dmglrdemo.java | C:\app\demotest\product\11.2.0\db_1\RDBMS\demo<br>C:\app\demotest\product\11.2.0\db 1\RDBMS\demo<br>C:\app\demotest\product\11.2.0\db 1\RDBMS\demo<br>C:\app\demotest\product\11.2.0\db_1\RDBMS\demo |
| $\rightarrow$ Yes, finished<br>searching                       | E<br>dmkmdemo.java<br>O<br>dmnbdemo.java                                              | C:\app\demotest\product\11.2.0\db_1\RDBMS\demo<br>C:\app\demotest\product\11.2.0\db 1\RDBMS\demo                                                                                                    |
| $\rightarrow$ Yes, but make future<br>searches faster          | E<br>dmnmdemo.java<br>E<br>dmocdemo, java                                             | C:\app\demotest\product\11.2.0\db_1\RDBMS\demo<br>C:\app\demotest\product\11.2.0\db_1\RDBMS\demo                                                                                                    |
| No, refine this search<br>and                                  | E<br>dmpademo.java<br>E<br>dmsvcdemo.java                                             | C:\app\demotest\product\11.2.0\db_1\RDBMS\demo<br>C:\app\demotest\product\11.2.0\db 1\RDBMS\demo                                                                                                    |
| Change file name or<br>keywords                                | E<br>dmsvodemo, java<br>O<br>dmsvrdemo.java                                           | C:\app\demotest\product\11.2.0\db_1\RDBMS\demo<br>C:\app\demotest\product\11.2.0\db_1\RDBMS\demo                                                                                                    |
| $\Rightarrow$ Look in more<br>Incations                        | E<br>dmtreedemo.java<br>E<br>dmtxtnmfdemo.java                                        | C:\app\demotest\product\11.2.0\db 1\RDBMS\demo<br>C:\app\demotest\product\11.2.0\db_1\RDBMS\demo                                                                                                    |
| Start a new search                                             | E<br>dmb:tsvmdemo.java<br>E<br>dmxfdemo.java                                          | C:\app\demotest\product\11.2.0\db_1\RDBMS\demo<br>C:\app\demotest\product\11.2.0\db_1\RDBMS\demo                                                                                                    |

<span id="page-67-0"></span>*Figure 7–2 The Data Mining Sample Java Programs*

## **Run the Sample Programs**

You can run the sample programs as many times as you wish. The programs clean up the results of the previous run before executing the current run.

While the program is running, it displays the program code and the program output.

#### **Run the PL/SQL Sample Programs**

To run the PL/SQL programs:

**1.** Start SQL\*Plus and log in as the Data Mining user.

 Enter user-name: *dmuser* Enter password: *password*

**2.** Run the program by specifying an *at* sign (@) followed by the fully-qualified path of the program. In the following example, replace *ORACLE\_BASE\ORACLE\_HOME* with the path of the Oracle home directory.

```
SOL>@ ORACLE_BASE\ORACLE_HOME\RDBMS\demo\dmnbdemo
```
This example executes the program  $d$ mnbdemo.sql, which creates a Naive Bayes model.

#### **Prepare to Run the Java Programs**

Before you can run the Java programs, you must set up your Java environment and compile the programs.

**1.** Check that the version of Java you are using is 1.5 or higher. You can execute the following in a command window to check the version of Java.

```
>java -version
```
- **2.** Add *ORACLE\_BASE\ORACLE\_HOME*\jdk\bin\ to your PATH variable before the paths of any other Java versions. *ORACLE\_BASE\ORACLE\_HOME* is the full path to the Oracle home directory.
- **3.** Add the following Data Mining JAR files to your Windows CLASSPATH:

```
 ORACLE_BASE\ORACLE_HOME\RDBMS\jlib\jdm.jar
 ORACLE_BASE\ORACLE_HOME\RDBMS\jlib\ojdm_api.jar
 ORACLE_BASE\ORACLE_HOME\RDBMS\jlib\xdb.jar
 ORACLE_BASE\ORACLE_HOME\jdbc\lib\ojdbc5.jar
 ORACLE_BASE\ORACLE_HOME\oc4j\j2ee\home\lib\connector.jar
 ORACLE_BASE\ORACLE_HOME\jlib\orai18n.jar 
 ORACLE_BASE\ORACLE_HOME\jlib\orai18n-mapping.jar
 ORACLE_BASE\ORACLE_HOME\lib\xmlparserv2.jar
```
**4.** Compile the programs listed in [Figure 7–2](#page-67-0). To use the JAVAC executable, open a command window and go to \RDBMS\demo in Oracle home.

>javac *program\_name*.java

For example:

>javac dmnbdemo.java

If JAVAC is not found, then check the value of the PATH variable.

#### **Run the Java Programs**

You can run the Java programs from the operating system prompt with a command like this:

>java *program\_name host\_name:port\_number:database\_identifier user password*

#### **List the Sample Models**

The mining models created by the sample programs can be viewed with a query like the one shown in Example 7–1.

#### *Example 7–1 Sample Data Mining Models*

SQL> SELECT model\_name, mining\_function, algorithm FROM user\_mining\_models ORDER BY model\_name;

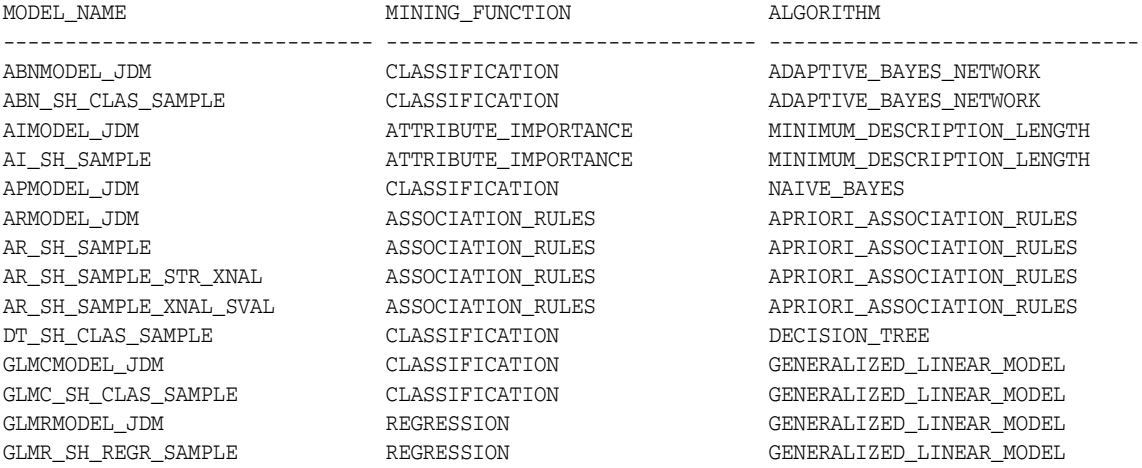

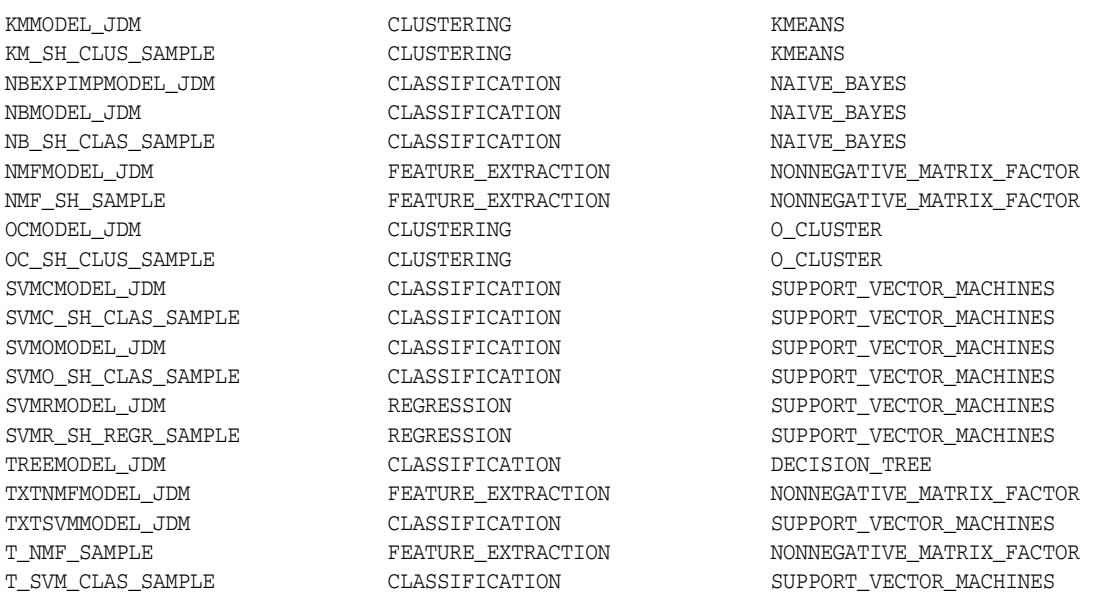

The model names distinguish the models created by the Java programs from those created by the PL/SQL programs. The models created by the Java programs have "\_JDM" appended to the name.

# <span id="page-69-0"></span>**The PL/SQL Programs**

The PL/SQL sample programs illustrate the use of the DBMS\_DATA\_MINING package for creating models and the DBMS\_DATA\_MINING\_TRANSFORM package for performing transformations on the mining data.

#### **See Also:**

- *Oracle Database PL/SQL Packages and Types Reference* for syntax of the PL/SQL API
- *Oracle Data Mining Application Developer's Guide* for information on the use of the APIs
- *Oracle Database SQL Language Reference* for syntax of the SQL functions for model scoring

## **PL/SQL Programs: Algorithms**

The PL/SQL programs are presented by algorithm in Table 7–1.

| <b>Program File</b> | <b>Algorithm</b>                                | <b>Mining Function or Task</b> |
|---------------------|-------------------------------------------------|--------------------------------|
| $d$ maidemo.sql     | Minimum Descriptor Length                       | Attribute Importance           |
| dmardemo.sql        | Apriori                                         | Association                    |
| dmdtdemo.sql        | Decision Tree                                   | Classification                 |
| dmdtxvlddemo.sql    | Decision Tree (cross validation)                | Classification                 |
| $d$ mqlc $d$ em.sql | Binary Logistic Regression (GLM)                | <b>Classification</b>          |
| dmglrdem.sgl        | Multivariate Linear Regression (GLM) Regression |                                |
| dmkmdemo.sql        | k-Means                                         | Clustering                     |

*Table 7–1 Algorithms in PL/SQL Sample Programs*

| <b>Program File</b> | <b>Algorithm</b>                  | <b>Mining Function or Task</b>    |
|---------------------|-----------------------------------|-----------------------------------|
| dmnbdemo.sql        | Naive Bayes                       | Classification                    |
| dmnmdemo.sql        | Non-Negative Matrix Factorization | Feature Extraction                |
| dmocdemo.sql        | O-Cluster                         | Clustering                        |
| dmsvcdem.sql        | Support Vector Machine            | Classification                    |
| dmsvodem.sql        | Support Vector Machine            | <b>Anomaly Detection</b>          |
| dmsvrdem.sql        | Support Vector Machine            | Regression                        |
| dmtxtfe.sql         | Term extraction using Oracle Text | Text transformation for<br>mining |
| $dm$ txtnmf.sql     | Non-Negative Matrix Factorization | Text mining using NMF             |
| dmtxtsvm.sql        | Support Vector Machine            | Text mining using SVM             |

*Table 7–1 (Cont.) Algorithms in PL/SQL Sample Programs*

## **PL/SQL Programs: Mining Functions**

The PL/SQL sample programs are presented by mining function in Table 7–2. For detailed descriptions of the sample programs, see the comments in the source code.

| <b>Mining Function</b>   | <b>Description</b>                                                                                                    |
|--------------------------|----------------------------------------------------------------------------------------------------|
| Classification           | The classification programs demonstrate various preprocessing<br>techniques and perform the following steps:                                                                                                    |
|                          | Build a classification model using training data                                                                                                    |
|                          | Display model details and settings                                                                                                    |
|                          | Test the model by applying the model on the test data                                                                                                    |
|                          | Compute test metrics, such as confusion matrix, lift, and ROC                                                                                                    |
|                          | Apply the model on the scoring data                                                                                                    |
|                          | Present apply results                                                                                                    |
|                          | Present ranked apply results, influenced by a cost matrix                                                                                                    |
|                          | dmnbdemo.sql illustrates Naive Bayes.                                                                                                    |
|                          | dmdtdemo.sql illustrates Decision Tree.                                                                                                    |
|                          | dmsvcdem.sql illustrates SVM classification.                                                                                                    |
|                          | dmg1cdem.sq1 illustrates GLM classification (binary logistic<br>regression)                                                                                                    |
|                          | The dmdtxvlddemo.sql program demonstrates cross-validation<br>techniques for decision tree based-classification. With minor<br>modifications, this program can be used to perform cross validation<br>using other models/algorithms. |
| Regression               | dmsvrdem.sql uses different test metrics, but otherwise performs<br>most of the same steps used in the classification programs. Selected<br>attributes of the input data are preprocessed (normalized).                              |
|                          | <b>NOTE:</b> dmsvrdem.sql illustrates the new Automatic Data Preparation<br>feature.                                                                                                    |
|                          | dmg1rdem.sq1 illustrates GLM regression (multivariate linear<br>regression)                                                                                                    |
| <b>Anomaly Detection</b> | dmsvodem.sql illustrates one-class SVM                                                                                                    |

*Table 7–2 Mining Functions of PL/SQL Sample Programs*

| <b>Mining Function</b> | <b>Description</b>                                                                                                    |
|------------------------|----------------------------------------------------------------------------------------------------|
| Association            | dmardemo.sql builds an association model and presents frequent<br>itemsets and association rules as output.                                                                                                    |
| Clustering             | dmkmdemo.sql $(k$ -Means) and dmocdemo.sql $(0$ -Cluster) build<br>clustering models and present cluster details, such as rules, centroid,<br>and histogram for each cluster as output. The models are scored, and<br>the probabilities associated with each cluster are returned as output.<br>Selected attributes of the input data are preprocessed. |
|                        | <b>NOTE:</b> dmkmdemo.sql illustrates the new Automatic Data Preparation<br>feature.                                                                                                    |
| Feature extraction     | dmnmdemo.sql builds a feature extraction model and presents model<br>details as the output. The model is scored, and each feature ID is<br>associated with a probability. Selected attributes of the input data are<br>preprocessed (normalized).                                                                                                    |
| Attribute importance   | dmaidemo.sql builds an attribute importance model and presents a<br>list of important attributes as the output of model details. Selected<br>attributes of the input data are preprocessed (binned).                                                                                                    |

*Table 7–2 (Cont.) Mining Functions of PL/SQL Sample Programs*

## **PL/SQL Text Mining Programs**

Three sample programs illustrate the process of text mining using PL/SQL. One program illustrates the preprocessing that is required to transform the text for mining. The other two programs build models that use the transformed text.

#### **See Also:**

- *Oracle Data Mining Concepts for information about text mining* with Oracle Data Mining
- *Oracle Data Mining Application Developer's Guide* for details about text transformation in PL/SQL

The PL/SQL sample text mining programs are:

- $d$ mtxt $f$ e.  $sq$  $l$  Illustrates the process of term extraction that prepares text for mining
- dmtxtnmf.sql Creates a text mining model using the Non-Negative Matrix Factorization algorithm
- dmtxtsvm.sql Creates a text mining model using SVM classification

# <span id="page-71-0"></span>**The Java Programs**

The Java demos illustrate the features of the Oracle Data Mining Java API, which implements Oracle-specific extensions to the Java Data Mining (JDM) 1.0.1.1 standard. The sample Java programs demonstrate all the Data Mining algorithms as well as data transformation techniques, predictive analytics, export/import, and text mining.

#### **See Also:** ■

- *Oracle Data Mining Application Developer's Guide* **for information** on the Oracle Data Mining Java API
- *Oracle Data Mining Java API Reference* (javadoc)
# **Java Programs: Algorithms**

The Java programs are presented by algorithm in Table 7–3.

<span id="page-72-19"></span><span id="page-72-17"></span><span id="page-72-14"></span><span id="page-72-13"></span><span id="page-72-12"></span><span id="page-72-9"></span><span id="page-72-6"></span><span id="page-72-0"></span>

| <b>Program File</b> | <b>Algorithm</b>                     | <b>Mining Function or Task</b>         |
|---------------------|--------------------------------------|----------------------------------------|
| dmaidemo.java       | Minimum Description Length           | Attribute importance                   |
| dmapplydemo.java    | Naive Bayes                          | Scoring methods                        |
| dmardemo.java       | Apriori                              | Association                            |
| dmexpimpdemo.java   | export/import                        | Model Export/Import                    |
| dmglcdemo.java      | Binary Logistic Regression (GLM)     | Classification                         |
| dmglrdemo.java      | Multivariate Linear Regression (GLM) | Regression                             |
| dmkmdemo.java       | $k$ -Means                           | Clustering                             |
| dmnbdemo.java       | Naive Bayes                          | Classification                         |
| dmnmdemo.java       | Non-Negative Matrix Factorization    | Feature extraction                     |
| dmocdemo.java       | O-Cluster                            | Clustering                             |
| dmpademo.java       | Automated predict and explain        | Predictive Analytics                   |
| dmsvcdemo.java      | <b>Support Vector Machine</b>        | Classification                         |
| dmsvodemo.java      | Support Vector Machine (one class)   | Classification                         |
| dmsvrdemo.java      | <b>Support Vector Machine</b>        | Regression                             |
| dmtreedemo.java     | Decision Tree                        | Classification                         |
| dmtxtnmfdemo.java   | Non-Negative Matrix Factorization    | Text mining with NMF                   |
| dmtxtsvmdemo.java   | <b>Support Vector Machine</b>        | Text mining with SVM<br>classification |
| dmxfdemo.java       | Binning, clipping, and normalization | Data Transformations                   |

<span id="page-72-22"></span><span id="page-72-21"></span><span id="page-72-16"></span><span id="page-72-15"></span><span id="page-72-11"></span><span id="page-72-10"></span><span id="page-72-8"></span><span id="page-72-4"></span><span id="page-72-2"></span><span id="page-72-1"></span>*Table 7–3 Algorithms in Java Sample Programs*

# **Java Programs: Mining Functions**

<span id="page-72-25"></span><span id="page-72-24"></span><span id="page-72-23"></span><span id="page-72-20"></span><span id="page-72-18"></span><span id="page-72-7"></span><span id="page-72-5"></span><span id="page-72-3"></span>The Java sample programs are presented by mining function in Table 7–4. For detailed descriptions of the sample programs, see the comments in the source code.

<span id="page-73-15"></span><span id="page-73-9"></span><span id="page-73-3"></span><span id="page-73-0"></span>

| <b>Mining Function or Task</b> | <b>Description</b>                                                                                                    |  |
|--------------------------------|----------------------------------------------------------------------------------------------------|--|
| Classification                 | The classification programs demonstrate various preprocessing<br>techniques and perform the following steps:                                                                                                    |  |
|                                | Build a classification model using training data<br>Ξ                                                                                                    |  |
|                                | Display model details and settings<br>п                                                                                                    |  |
|                                | Test the model by applying the model on the test data<br>٠                                                                                                    |  |
|                                | Compute test metrics, such as confusion matrix, lift, and<br>ROC                                                                                                    |  |
|                                | Apply the model on the scoring data                                                                                                    |  |
|                                | Present apply results                                                                                                    |  |
|                                | Present ranked apply results, influenced by a cost matrix                                                                                                    |  |
|                                | The dmapplydemo.java program demonstrates several ways<br>of applying a Naive Bayes model.                                                                                                    |  |
|                                | dmg1cdemo.java illustrates GLM classification (binary logistic<br>regression)                                                                                                    |  |
| Regression                     | dmsvrdemo. java uses different test metrics, but otherwise<br>performs most of the same steps used in the classification<br>programs. Selected attributes of the input data are preprocessed<br>(normalized).                                                                                                    |  |
|                                | dmg1rdemo.java illustrates GLM regression (multivariate<br>linear regression)                                                                                                    |  |
| Association                    | dmardemo. java builds an association model and presents<br>frequent itemsets and association rules as output. Selected<br>attributes of the input data are preprocessed (binned).                                                                                                    |  |
| Clustering                     | dmkmdemo.java (k-Means) and dmocdemo.java (0-Cluster)<br>build clustering models and present cluster details, such as<br>rules, centroid, and histogram for each cluster as output. The<br>models are scored, and the probabilities associated with each<br>cluster are returned as output. Selected attributes of the input<br>data are preprocessed (normalized). |  |
| Feature extraction             | dmnmdemo. java builds a feature extraction model and presents<br>model details as the output. The model is scored, and each<br>feature ID is associated with a probability. Selected attributes of<br>the input data are preprocessed (normalized).                                                                                                    |  |
| Attribute importance           | dmaidemo.java builds an attribute importance model and<br>presents a list of important attributes as the output of model<br>details. Selected attributes of the input data are preprocessed<br>(binned).                                                                                                    |  |
| Data transformations           | dmxfdemo.java demonstrates binning, clipping, and<br>normalization transformations.                                                                                                    |  |
| Predictive Analytics           | dmpademo.java demonstrates PREDICT, EXPLAIN, and<br>PROFILE functions.                                                                                                    |  |
| Model import/export            | dmexpimpdemo.java builds a Naive Bayes model, exports it to<br>a dump file, then imports it from the dump file.                                                                                                    |  |

*Table 7–4 Mining Functions of the Java Sample Programs*

# <span id="page-73-8"></span><span id="page-73-5"></span>**Java Text Mining Programs**

<span id="page-73-16"></span><span id="page-73-14"></span><span id="page-73-13"></span><span id="page-73-12"></span><span id="page-73-11"></span><span id="page-73-10"></span><span id="page-73-7"></span><span id="page-73-6"></span><span id="page-73-4"></span><span id="page-73-2"></span><span id="page-73-1"></span>Two Java programs illustrate the process of text mining. One builds a feature extraction model, the other builds a classification model.

#### **See Also:**

- *Oracle Data Mining Concepts* for information about text mining with Oracle Data Mining
- <span id="page-74-4"></span><span id="page-74-1"></span>■ *Oracle Data Mining Application Developer's Guide* for details about text transformation in Java

The Java text mining programs both use the dmtxtnmfdemo.java interface to transform the text for mining. The programs are as follows:

- dmtxtnmf.sql Creates a text mining model using the Non-Negative Matrix Factorization algorithm
- dmtxtsvmdemo.java Creates a text mining model using SVM classification

# **The Sample Data**

<span id="page-74-3"></span><span id="page-74-2"></span><span id="page-74-0"></span>The dmsh.sql script creates views, tables, and indexes in the user's schema. The views define columns of customer data from tables in the SH schema. This data is used by the Data Mining sample programs. The tables reference the same columns in SH, but they include an extra COMMENTS column for text mining. The indexes are used to extract terms from the text in the COMMENTS column and build a nested table column.

#### **Customer Data for Data Mining**

Views in the data mining user's schema define columns of data from the CUSTOMERS, SALES, PRODUCTS, COUNTRIES, and SUPPLEMENTARY\_DEMOGRAPHICS tables in the SH schema. You can list these views with the following SQL statements.

SQL>CONNECT dmuser Enter password: *password* SQL>SELECT view\_name FROM user\_views;

The views are listed in Table 7–5.

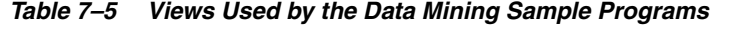

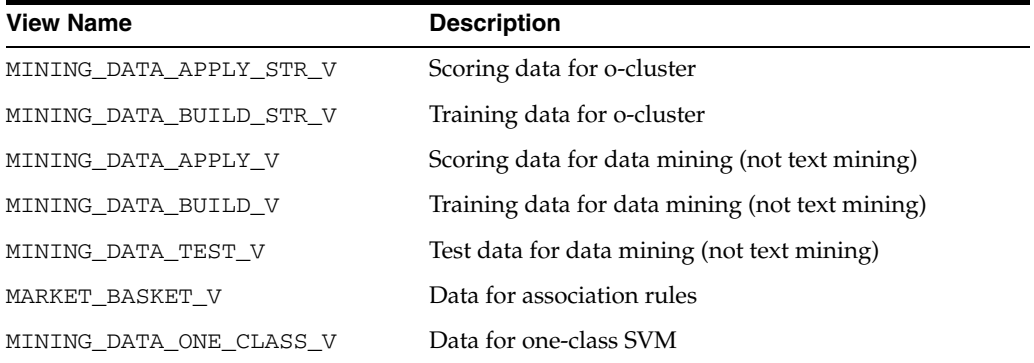

You can see the references to tables in SH by listing the view definitions. The definition of the view MINING\_DATA\_BUILD\_V is shown as follows.

```
SQL> set long 1000000
SQL> set longc 100000
SQL> set pagesize 100
SQL> SELECT text FROM all_views WHERE 
     owner='dmuser3'AND view_name='mining_data_build_v';
```

```
 SELECT a.CUST_ID, a.CUST_GENDER, 2003-a.CUST_YEAR_OF_BIRTH AGE, 
        a.CUST_MARITAL_STATUS, c.COUNTRY_NAME, a.CUST_INCOME_LEVEL,
       b.EDUCATION, b.OCCUPATION, b.HOUSEHOLD_SIZE, b.YRS_RESIDENCE,
       b.AFFINITY_CARD, b.BULK_PACK_DISKETTES, b.FLAT_PANEL_MONITOR,
       b.HOME_THEATER_PACKAGE, b.BOOKKEEPING_APPLICATION, 
       b.PRINTER_SUPPLIES, b.Y_BOX_GAMES, b.OS_DOC_SET_KANJI 
  FROM sh.customers a, 
       sh.supplementary_demographics b, 
       sh.countries c 
  WHERE a.CUST_ID = b.CUST_ID AND a.country_id = c.country_id 
       AND a.cust_id between 101501 and 103000
```
The views are used to build, test, and score the sample models. Each view has a CUSTOMER\_ID column, which is the case ID, and an AFFINITY\_CARD column, which is the target used by the predictive models. Most of the views provide data for 1500 customers (1500 rows). The view used by the One-Class SVM model has data for 940 customers.

The columns of training data in the MINING\_DATA\_BUILD\_V view are as follows.

SQL> DESCRIBE mining\_data\_build\_v

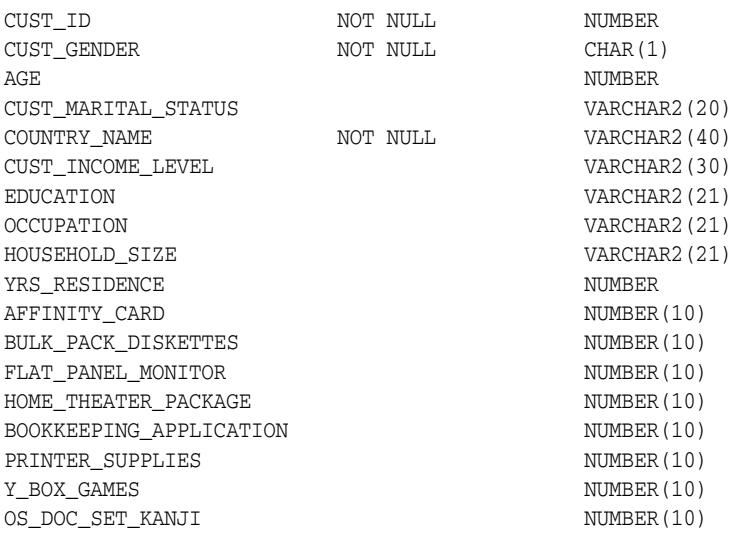

#### **Market Basket Data for Association Rules**

<span id="page-75-1"></span><span id="page-75-0"></span>The association demos use the MARKET\_BASKET\_V data set, which includes columns of products from the PRODUCTS table and the CUSTOMER\_ID column from the CUSTOMERS table in SH. The columns of the MARKET\_BASKET\_V view are as follows.

SQL> DESCRIBE market\_basket\_v

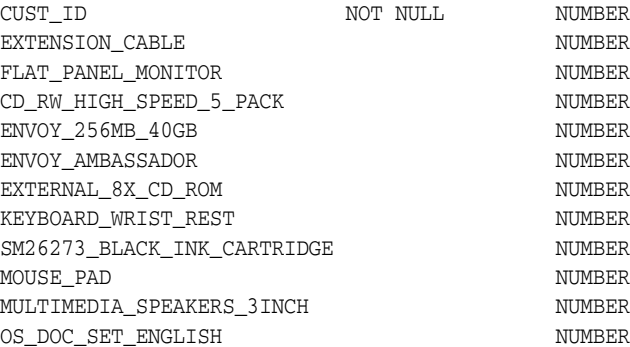

SIMM\_16MB\_PCMCIAII\_CARD NUMBER STANDARD\_MOUSE NUMBER

#### **Customer Data for Text Mining**

<span id="page-76-0"></span>The text mining demos use the same customer data from tables in SH, but they include either an extra text column or a collection type column. The collection type is a nested table of type DM\_NESTED\_NUMERICALS.

**Tip:** The process of extracting terms from a text column into a nested table column is described in *Oracle Data Mining Application Developer's Guide*.

You can list these tables with the following SQL statements.

SQL>CONNECT dmuser Enter password: *password* SQL>SELECT table\_name FROM user\_tables WHERE table\_name LIKE '%MINING%';

The text mining tables are listed in Table 7–6.

*Table 7–6 Tables Used by the Text Mining Sample Programs*

| <b>Table Name</b>        | <b>Description</b>                                       |
|--------------------------|----------------------------------------------------------|
| MINING APPLY NESTED TEXT | Apply table with COMMENTS column as DM_NESTED_NUMERICALS |
| MINING BUILD NESTED TEXT | Build table with COMMENTS column as DM NESTED NUMERICALS |
| MINING TEST NESTED TEXT  | Test table with COMMENTS column as DM NESTED NUMERICALS  |
| MINING APPLY TEXT        | Apply table with COMMENTS column as VARCHAR2 (4000)      |
| MINING BUILD TEXT        | Build table with COMMENTS column as VARCHAR2 (4000)      |
| MINING TEST TEXT         | Test table with COMMENTS column as VARCHAR2 (4000)       |

In the MINING\_BUILD\_TEXT, MINING\_TEST\_TEXT, and MINING\_APPLY\_TEXT tables, the COMMENTS column is of type VARCHAR2(4000).

SQL> DESCRIBE mining\_build\_text

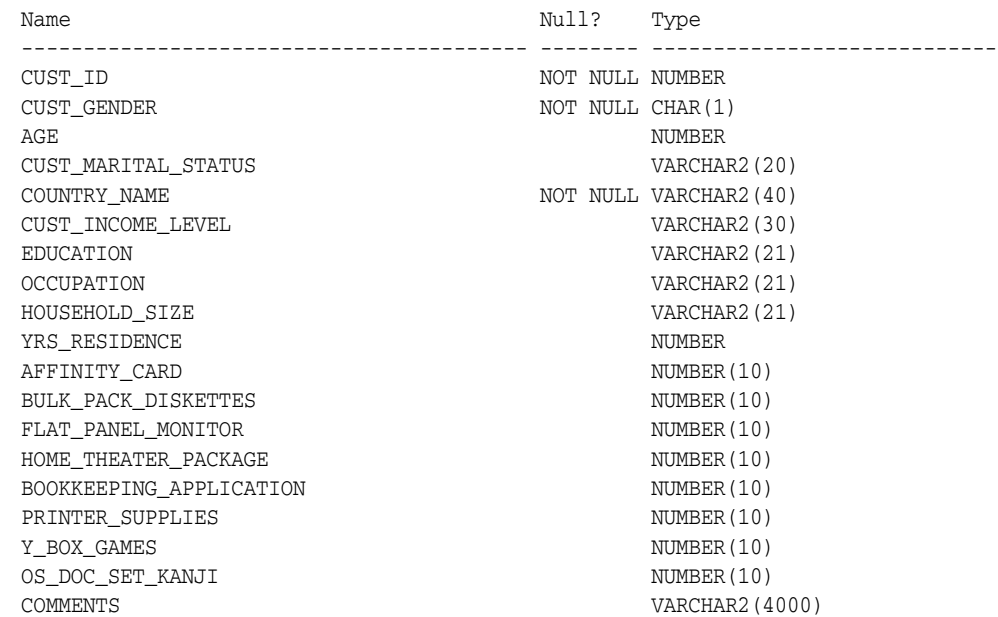

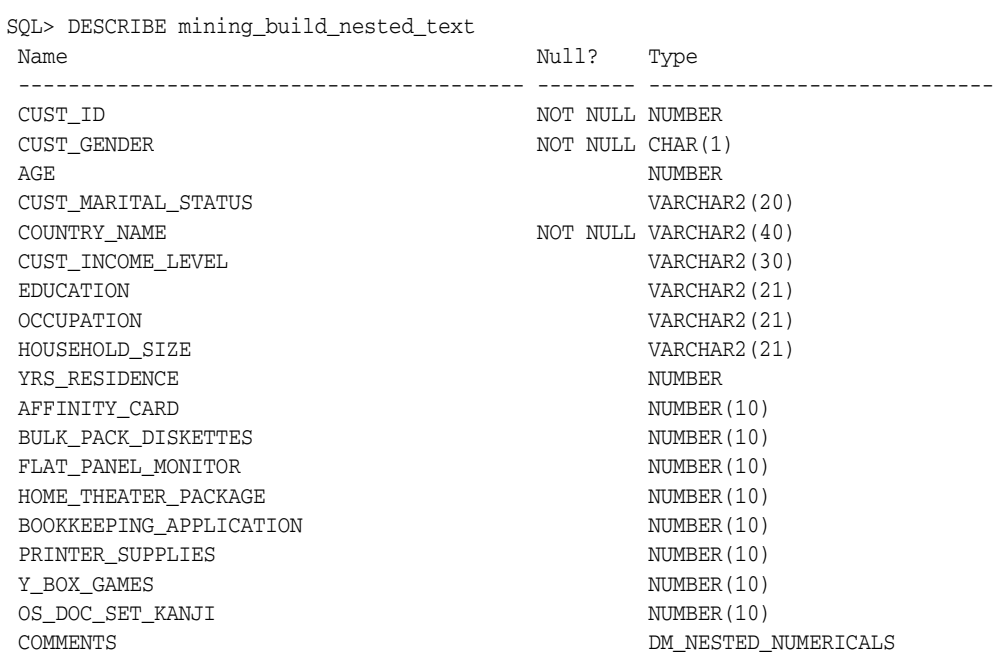

In the MINING\_\*\_NESTED\_TEXT tables, the COMMENTS column is of type DM\_NESTED\_NUMERICALS.

# <sup>A</sup>**Verifying Your Data Mining Installation**

This appendix provides a set of SQL and PL/SQL commands that test whether or not the basic capabilities of data mining are present in the database. You can execute these commands directly in the database without downloading or installing any additional software.

**Note:** These commands create and score several data mining models. These models *do not* perform meaningful data mining. They simply show whether or not model creation and scoring operations are working properly.

This appendix includes the following topics:

- [Connect to the Database](#page-78-0)
- [Create a Script or Execute the Commands Individually](#page-78-1)
- [Command Output](#page-80-0)

# <span id="page-78-0"></span>**Connect to the Database**

In SQL\*Plus or SQL Developer, connect to the database as the system user. If you are not sure how to start these tools, see ["Connect Application Development Tools" on](#page-33-0)  [page 3-2](#page-33-0).

CONNECT sys / as sysdba Enter password: <*sys\_password*>

Insure that the USERS and TEMP tablespaces are present in the database. These tablespaces are typically included by default and are always included in the starter database created during installation (See ["Install Oracle Database" on page 2-1](#page-18-0)). You can check with a simple query.

select tablespace name from dba tablespaces;

# <span id="page-78-1"></span>**Create a Script or Execute the Commands Individually**

You can create a script by copying the commands in Example A–1 into a text file, saving the file with a .SQL extension, and invoking the script from the SQL command line.

SQL> @ *script\_name*.SQL

Alternatively, you can copy each command from Example A–1 to the SQL command line and execute it individually.

```
Example A–1 Commands To Verify Data Mining Installation
--------------------------------------------------------
-- create a data mining user
--------------------------------------------------------
CREATE USER dm IDENTIFIED BY <dm_password> 
      DEFAULT TABLESPACE users 
      TEMPORARY TABLESPACE temp 
      QUOTA 20M ON users;
-- grant minimum privileges
GRANT create mining model TO dm;
GRANT create table TO dm;
GRANT create view TO dm;
GRANT create session TO dm;
--------------------------------------------------------
-- create a simple table for mining
--------------------------------------------------------
CONNECT dm/dm;
CREATE TABLE mt (p NUMBER, t NUMBER);
INSERT INTO mt VALUES (1,1);
INSERT INTO mt VALUES (2,2);
COMMITT.
--------------------------------------------------------
-- create models
--------------------------------------------------------
EXEC dbms_data_mining.create_model('MAI','ATTRIBUTE_IMPORTANCE','MT',null,'T');
EXEC dbms_data_mining.create_model('MAR','ASSOCIATION','MT','T');
EXEC dbms_data_mining.create_model('MNB','CLASSIFICATION','MT',null,'T');
EXEC dbms_data_mining.create_model('MSVM','REGRESSION','MT',null,'T');
EXEC dbms data mining.create model('MKM','CLUSTERING','MT',null);
EXEC dbms_data_mining.create_model('MNMF','FEATURE_EXTRACTION','MT',null);
-- check the models
SELECT model_name, algorithm FROM user_mining_models;
--------------------------------------------------------
-- score models
--------------------------------------------------------
SELECT p, t, PREDICTION(MNB USING *) pred_nb,
           p,t,prediction(MSVM USING *) pred_svm,
           p,t,cluster_id(MKM USING *) clus,
           p,t,feature_id(MNMF USING *) feat
FROM mt;
--------------------------------------------------------
-- drop the models and data
--------------------------------------------------------
EXEC dbms data mining.drop model('MAI');
EXEC dbms_data_mining.drop_model('MAR');
EXEC dbms_data_mining.drop_model('MNB');
EXEC dbms_data_mining.drop_model('MSVM');
EXEC dbms_data_mining.drop_model('MKM');
EXEC dbms_data_mining.drop_model('MNMF');
```

```
DROP TABLE mt PURGE;
```
# <span id="page-80-0"></span>**Command Output**

The output of the commands in Example A–1 is as follows.

User created.

Grant succeeded.

Grant succeeded.

Grant succeeded.

Grant succeeded.

Connected.

Table created.

1 row created.

1 row created.

Commit complete.

PL/SQL procedure successfully completed.

PL/SQL procedure successfully completed.

PL/SQL procedure successfully completed.

PL/SQL procedure successfully completed.

PL/SQL procedure successfully completed.

PL/SQL procedure successfully completed.

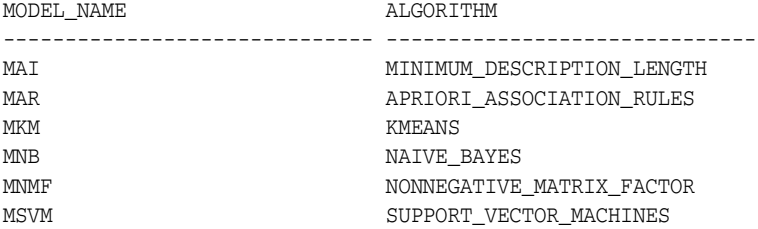

6 rows selected.

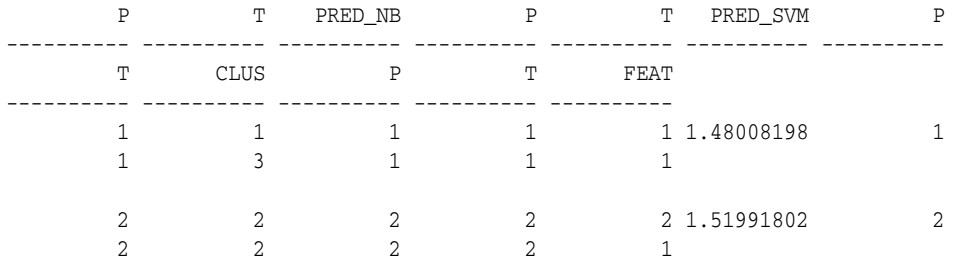

PL/SQL procedure successfully completed. PL/SQL procedure successfully completed. PL/SQL procedure successfully completed. PL/SQL procedure successfully completed. PL/SQL procedure successfully completed. PL/SQL procedure successfully completed. Table dropped.

# **Index**

#### **A**

[Adaptive Bayes Network, xi](#page-10-0) [ALL\\_MINING\\_MODEL\\_ATTRIBUTES, x,](#page-9-0) [xi,](#page-10-1) [5-1,](#page-50-0)  [5-2](#page-51-0) [ALL\\_MINING\\_MODEL\\_SETTINGS, x,](#page-9-1) [xi,](#page-10-2) [5-1,](#page-50-1) [5-3](#page-52-0) [ALL\\_MINING\\_MODELS, x,](#page-9-2) [xi,](#page-10-3) [5-1](#page-50-2) [ALL\\_OBJECTS, x](#page-9-3) [ALTER ANY MINING MODEL, 4-3](#page-48-0) [ALTER MINING MODEL, 4-4](#page-49-0) [anomaly detection, 7-7](#page-70-0) [Apriori, 7-6,](#page-69-0) [7-9](#page-72-0) [association, 7-8,](#page-71-0) [7-9,](#page-72-1) [7-10,](#page-73-0) [7-12](#page-75-0) [attribute importance, 7-6,](#page-69-1) [7-8,](#page-71-1) [7-9,](#page-72-2) [7-10](#page-73-1) [attributes, 5-2](#page-51-1) [AUDIT, 4-3,](#page-48-1) [5-4 to](#page-53-0) [5-5](#page-54-0) [AUDIT ANY, 4-3](#page-48-2) [AUDIT\\_TRAIL parameter, 5-4](#page-53-1) [Automatic Data Preparation, 7-7 to](#page-70-1) [7-8](#page-71-2)

#### **B**

[batch scoring, v,](#page-4-0) [vi](#page-5-0) [binning, 7-9,](#page-72-3) [7-10](#page-73-2) [BLAST, xi](#page-10-4)

## **C**

[catalog views, x,](#page-9-4) [5-1](#page-50-3) [classification, 7-6,](#page-69-2) [7-7,](#page-70-2) [7-9,](#page-72-4) [7-10](#page-73-3) [CLASSPATH, 7-5](#page-68-0) [clipping, 7-9,](#page-72-5) [7-10](#page-73-4) [clustering, 7-7,](#page-70-3) [7-8,](#page-71-3) [7-9,](#page-72-6) [7-10](#page-73-5) [COMMENT, 4-3,](#page-48-3) [5-2,](#page-51-2) [5-4](#page-53-2) [COMMENT ANY MINING MODEL, 4-3](#page-48-4) [COMMENT ANY MODEL, 5-3](#page-52-1) [COMPATIBLE parameter, 6-3](#page-62-0) [connection name, 3-1,](#page-32-0) [3-3](#page-34-0) [cost matrix, 4-4](#page-49-1) [CREATE ANY DIRECTORY, 5-7](#page-56-0) [CREATE ANY MINING MODEL, 4-3](#page-48-5) [CREATE MINING MODEL, x,](#page-9-5) [1-2,](#page-13-0) [4-2,](#page-47-0) [4-3](#page-48-6)

#### **D**

[data dictionary views, x,](#page-9-6) [5-1](#page-50-3) [data mining user, 2-1,](#page-18-1) [2-10,](#page-27-0) [2-11,](#page-28-0) [3-1,](#page-32-1) [3-2,](#page-33-1) [4-1](#page-46-0)

Database Companion *[See](#page-26-0)* Database Examples [Database Configuration Assistant, xi,](#page-10-5) [1-2,](#page-13-1) [7-1](#page-64-0) Database Examples [installation, 2-9](#page-26-1) [sample programs, 7-1](#page-64-1) [database file location, 2-5](#page-22-0) [database tuning, vi](#page-5-1) [Database Upgrade Assistant, 6-2](#page-61-0) DBA [database tuning, vi](#page-5-2) [production database, v,](#page-4-1) [2-1](#page-18-2) [DBA\\_AUDIT\\_OBJECT, 5-5](#page-54-1) [DBA\\_MINING\\_MODEL\\_ATTRIBUTES, 5-1](#page-50-4) [DBA\\_MINING\\_MODEL\\_SETTINGS, 5-1](#page-50-5) [DBA\\_MINING\\_MODELS, 5-1,](#page-50-6) [6-3](#page-62-1) [DBA\\_OBJ\\_AUDIT\\_OPTS, 5-5](#page-54-2) [DBA\\_OBJECTS, x](#page-9-7) [DBA\\_REGISTRY, 6-3](#page-62-2) [DBMS\\_DATA\\_MINING, 5-2,](#page-51-3) [7-6](#page-69-3) [DBMS\\_DATA\\_MINING\\_TRANSFORM, 7-6](#page-69-4) [DBMS\\_DATA\\_MINING.DROP\\_MODEL, 6-4](#page-63-0) [Decision Tree, 7-6,](#page-69-5) [7-9](#page-72-7) demo programs *[See](#page-64-2)* sample programs [deprecated features, xi](#page-10-6) [desupported features, xi](#page-10-7) [DHCP, 2-2](#page-19-0) [directory objects, 5-6](#page-55-0) [DM\\$P\\_MODEL\\_EXPIMP\\_TEMP table, 5-7](#page-56-1) [DM\\$P\\_MODEL\\_IMPORT\\_TEMP table, 5-7](#page-56-2) [DM\\$P\\_MODEL\\_TABKEY\\_TEMP table, 5-7](#page-56-3) [DM\\_USER\\_MODELS, xi](#page-10-8) [DMEIDMSYS, 6-3](#page-62-3) [dmshgrants.sql, 1-4,](#page-15-0) [5-9,](#page-58-0) [7-2](#page-65-0) [dmsh.sql, 7-2,](#page-65-1) [7-11](#page-74-0) [DMSYS, x,](#page-9-8) [xi,](#page-10-9) [6-3](#page-62-4) [downgrading, 6-1,](#page-60-0) [6-4](#page-63-1) [DROP ANY MINING MODEL, 4-3](#page-48-7) [DSS, v](#page-4-2)

#### **E**

[Enterprise Edition, 2-1,](#page-18-3) [2-5](#page-22-1) [EXPDP, 5-5](#page-54-3) [EXPLAIN, 2-11,](#page-28-1) [2-12,](#page-29-0) [7-10](#page-73-6)

[exporting, 2-12,](#page-29-1) [4-2,](#page-47-1) [5-5 to](#page-54-4) [5-7,](#page-56-4) [6-2,](#page-61-1) [7-9,](#page-72-8) [7-10](#page-73-7)

#### **F**

[feature extraction, 7-7,](#page-70-4) [7-8,](#page-71-4) [7-9,](#page-72-9) [7-10](#page-73-8)

## **G**

[Generalized Linear Models, 7-6,](#page-69-6) [7-7,](#page-70-5) [7-10](#page-73-9) [GET\\_DEFAULT\\_SETTINGS, xi](#page-10-10) [GET\\_MODEL\\_DETAILS, 5-2](#page-51-4) [GET\\_MODEL\\_SETTINGS, xi](#page-10-11) [GET\\_MODEL\\_SIGNATURE, xi](#page-10-12) GLM *[See](#page-72-10)* Generalized Linear Models [global database name, 2-5,](#page-22-2) [3-2,](#page-33-2) [3-4](#page-35-0)

### **I**

[IMPDP, 5-5](#page-54-5) [importing, 2-12,](#page-29-2) [4-2,](#page-47-2) [5-5 to](#page-54-6) [5-9,](#page-58-1) [6-2,](#page-61-2) [7-9,](#page-72-11) [7-10](#page-73-7) [INIT.ORA, vii](#page-6-0) Installation [Data Mining sample programs, 7-1](#page-64-3) installation [Oracle Client, 3-5](#page-36-0) [Oracle Data Miner, 2-10](#page-27-1) [Oracle Database, 2-1](#page-18-4) [Oracle Database Examples, 2-9](#page-26-2) [Oracle Spreadsheet Add-In for Predictive](#page-28-2)  Analytics, 2-11

#### **J**

[Java API, 3-4,](#page-35-1) [6-1](#page-60-1) [Java API sample programs, 7-8](#page-71-5) [Java API text mining, 7-10](#page-73-10) [JDM 1.0 standard, 7-8](#page-71-6) [JSR-73 specification, 7-8](#page-71-6)

#### **K**

*k*[-Means, 7-6,](#page-69-7) [7-9](#page-72-12)

#### **L**

[linear regression, 7-6,](#page-69-8) [7-7,](#page-70-6) [7-9](#page-72-13) [logistic regression, 7-6,](#page-69-9) [7-7,](#page-70-7) [7-9](#page-72-14) [loopback adapter, 2-2](#page-19-1)

#### **M**

[market basket data, 7-12](#page-75-1) [memory tuning parameters, vi](#page-5-0) [Microsoft Excel, 1-3,](#page-14-0) [2-11,](#page-28-3) [2-12,](#page-29-3) [3-13](#page-44-0) [Microsoft Windows, 2-1](#page-18-5) [Minimum Description Length, 7-6,](#page-69-10) [7-9](#page-72-15) mining models [about, 5-1](#page-50-7) [adding a comment, 5-3](#page-52-2) [applying, 4-4](#page-49-2)

[auditing, 5-4](#page-53-3) [changing the name, 4-4](#page-49-1) [listing, 5-1](#page-50-8) [object privileges, 4-4](#page-49-3) *[See also](#page-50-9)* scoring [settings, 5-3](#page-52-3) [upgrading, 6-1](#page-60-2) [viewing, 4-4](#page-49-4) [model details, 5-2](#page-51-5) [model signature, xi,](#page-10-13) [5-2](#page-51-6)

#### **N**

[Naive Bayes, 7-7,](#page-70-8) [7-9](#page-72-16) [Net Configuration Assistant, 2-11,](#page-28-4) [3-8](#page-39-0) [Net Service Name, 2-12,](#page-29-4) [3-9](#page-40-0) [new features, ix](#page-8-0) NMF *[See](#page-70-9)* Non-Negative Matrix Factorization [Non-Negative Matrix Factorization, 7-7,](#page-70-10) [7-8,](#page-71-7) [7-9,](#page-72-17)  [7-11](#page-74-1) [normalization, 7-9,](#page-72-18) [7-10](#page-73-11)

#### **O**

[object privileges, 4-4](#page-49-5) [O-Cluster, 7-7,](#page-70-11) [7-9](#page-72-19) [OLTP, v](#page-4-3) [One-Class SVM, 7-7](#page-70-12) [Oracle base directory, 2-4,](#page-21-0) [2-10,](#page-27-2) [3-2](#page-33-3) Oracle Client [connect, 3-4](#page-35-2) [install, 3-5](#page-36-1) [required for Spreadsheet Add-In, 2-12](#page-29-5) Oracle Data Miner [connect, 3-1](#page-32-2) [install, 2-10](#page-27-3) [start, 2-11](#page-28-5) [Oracle Data Pump, 5-5](#page-54-7) Oracle Database [Enterprise Edition, 2-1,](#page-18-3) [2-5](#page-22-1) [install, 2-1](#page-18-6) [local, 3-2,](#page-33-4) [3-3](#page-34-1) [remote, 3-4](#page-35-3) [Oracle home directory, 2-5,](#page-22-3) [2-9,](#page-26-3) [2-10,](#page-27-4) [2-11,](#page-28-6) [2-13,](#page-30-0) [3-2,](#page-33-3)  [3-7,](#page-38-0) [7-2,](#page-65-2) [7-4,](#page-67-0) [7-5](#page-68-1) [Oracle Net, 3-4](#page-35-4) [Oracle Objects for OLE, 2-11](#page-28-7) [Oracle services, 2-2](#page-19-2) Oracle Spreadsheet Add-In for Predictive Analytics *[See](#page-29-6)* Spreadsheet Add-In [Oracle Text, 7-7](#page-70-13) [ORACLE\\_BASE, vii,](#page-6-1) [1-4,](#page-15-1) [2-5](#page-22-4) [ORACLE\\_HOME, vii,](#page-6-2) [1-4,](#page-15-2) [2-5](#page-22-5)

#### **P**

[parallel execution, vii](#page-6-3) [performance, vi](#page-5-3) [PGA\\_AGGREGATE\\_TARGET, vi](#page-5-4) [PL/SQL API, 3-2,](#page-33-5) [6-1](#page-60-3)

[PL/SQL sample programs, 7-6](#page-69-11) [PL/SQL text mining, 7-8](#page-71-8) [PMML, 5-10](#page-59-0) [port number, 3-2,](#page-33-6) [3-4](#page-35-5) [PREDICT, 2-11,](#page-28-8) [2-12,](#page-29-7) [7-10](#page-73-12) [predictive analytics, 2-11,](#page-28-9) [3-4,](#page-35-6) [7-8,](#page-71-9) [7-9,](#page-72-20) [7-10](#page-73-13) [privileges for data mining, x,](#page-9-9) [2-1,](#page-18-7) [2-10,](#page-27-5) [3-1,](#page-32-3) [3-2,](#page-33-7) [4-1,](#page-46-1)  [5-6,](#page-55-1) [7-1](#page-64-4) [privileges for exporting and importing, 5-6](#page-55-1) [privileges for running sample programs, 7-1,](#page-64-5) [7-2](#page-65-3) [production database, v,](#page-4-1) [2-1](#page-18-8) [PROFILE, 2-11,](#page-28-10) [2-12,](#page-29-8) [7-10](#page-73-14)

### **R**

[real-time scoring, vi](#page-5-5) [regression, 7-6,](#page-69-12) [7-7,](#page-70-14) [7-9,](#page-72-21) [7-10](#page-73-15)

## **S**

[sample mining models, 7-5](#page-68-2) [sample programs, 2-9,](#page-26-4) [7-1](#page-64-6) [configuration scripts, 4-3,](#page-48-8) [7-1,](#page-64-7) [7-2](#page-65-4) [data used by, 7-11](#page-74-2) [find, 7-2](#page-65-5) [install, 7-1](#page-64-8) [Java, 7-4,](#page-67-1) [7-8](#page-71-10) [PL/SQL, 7-6](#page-69-11) [run, 7-4,](#page-67-2) [7-5](#page-68-3) [user, 4-3,](#page-48-9) [7-1](#page-64-4) [sample schemas, 7-1](#page-64-9) scoring [batch, v,](#page-4-4) [vi](#page-5-6) [java programs, 7-9](#page-72-22) [model signature, 5-2](#page-51-7) [privileges for, 4-3](#page-48-10) [real-time, vi](#page-5-7) [single-row, v](#page-4-5) [Scoring Engine, xi,](#page-10-14) [6-2](#page-61-3) [security, x,](#page-9-10) [4-1](#page-46-2) [SELECT ANY MINING MODEL, 4-3](#page-48-11) [SELECT MINING MODEL, 4-4](#page-49-6) [SGA\\_TARGET, vi](#page-5-8) [SH schema, 7-1,](#page-64-10) [7-2,](#page-65-6) [7-11](#page-74-3) [shared cursor, vi](#page-5-9) [SID, 3-2,](#page-33-8) [3-4](#page-35-7) [single-row scoring, v](#page-4-6) software location *[See](#page-22-6)* Oracle home directory Spreadsheet Add-In [install, 2-12](#page-29-9) [Net Service Name, 3-4,](#page-35-8) [3-9](#page-40-1) [start, 2-12](#page-29-10) [SQL AUDIT, 5-4](#page-53-4) [SQL COMMENT, 5-3](#page-52-4) [SQL Developer, 3-2,](#page-33-9) [3-3](#page-34-2) [SQL\\*Loader, 2-10](#page-27-6) [SQL\\*Plus, 3-2](#page-33-10) [starter database., 2-5](#page-22-7) [Support Vector Machine, 7-7,](#page-70-15) [7-8,](#page-71-11) [7-9,](#page-72-23) [7-11](#page-74-4) SVM *[See Also](#page-70-16)* One-Class SVM *[See](#page-70-17)* Support Vector Machine [SYS, x,](#page-9-11) [2-5](#page-22-8) [system privileges, 4-3](#page-48-12)

# **T**

[term extraction, 7-7,](#page-70-18) [7-8](#page-71-12) [text mining, 7-7,](#page-70-19) [7-8,](#page-71-13) [7-9,](#page-72-24) [7-10,](#page-73-16) [7-13](#page-76-0) [transformations, 7-9](#page-72-25) [tuning, vi](#page-5-3)

# **U**

[upgrading, 6-1](#page-60-4) [USER\\_AUDIT\\_OBJECT, 5-5](#page-54-8) [USER\\_MINING\\_MODEL\\_ATTRIBUTES, 5-1](#page-50-10) [USER\\_MINING\\_MODEL\\_SETTINGS, 5-1](#page-50-11) [USER\\_MINING\\_MODELS, 5-1](#page-50-12) [USER\\_OBJ\\_AUDIT\\_OPTS, 5-5](#page-54-9) [USER\\_OBJECTS, x](#page-9-12) [users, 2-1,](#page-18-1) [3-3,](#page-34-3) [5-6,](#page-55-2) [7-1,](#page-64-4) [7-2](#page-65-7)